# **INSPIRON™**

**SETUPGIDS**

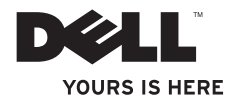

# **INSPIRON™**

#### **SETUPGIDS**

Regelgevingsmodel: P08E-serie Voorgeschreven type: P08E001

## **Opmerkingen, waarschuwingen en gevaar-kennisgevingen**

- **OPMERKING:** Een OPMERKING duidt belangrijke informatie aan voor een beter gebruik van de computer.
- **WAARSCHUWING: Een WAARSCHUWING duidt potentiële schade aan hardware of potentieel gegevensverlies aan en vertelt u hoe het probleem kan worden vermeden.**

#### **GEVAAR-KENNISGEVING: Een GEVAAR-KENNISGEVING duidt een risico van schade aan eigendommen, lichamelijk letsel of overlijden aan.**

Als u een Dell™-computer uit de N-serie hebt aangeschaft, zijn de verwijzingen naar de Microsoft® Windows® besturingssystemen in dit document niet van toepassing.  $\frac{1}{2}$  ,  $\frac{1}{2}$  ,  $\frac{1$ 

**De informatie in dit document kan zonder voorafgaande kennisgeving worden gewijzigd.**

#### **© 2010 Dell Inc. Alle rechten voorbehouden.**

Verveelvoudiging van deze materialen op welke wijze dan ook zonder schriftelijke toestemming van Dell Inc. is strikt verboden.

In deze tekst worden de volgende handelsmerken gebruikt: Dell, het DELL-logo, Inspiron, YOURS IS HERE, Solution Station en DellConnect zijn handelsmerken van Dell Inc.; Intel, Pentium en Celeron zijn gedeponeerde handelsmerken en Core is een handelsmerk van Intel Corporation in de VS en andere landen; Microsoft, Windows, Windows Vista en het Windows Vista-startknoplogo zijn handelsmerken of gedeponeerde handelsmerken van Microsoft Corporation in de Verenigde Staten en/of andere landen; AMD en ATI Mobility Radeon zijn handelsmerken of gedeponeerde handelsmerken van Advanced Micro Devices, Inc.; Blu-ray Disc is een handelsmerk van de Blu-ray Disc Association; Bluetooth is een gedeponeerd handelsmerk van Bluetooth SIG, Inc. en wordt door Dell onder licentie gebruikt.

Overige handelsmerken en handelsnamen kunnen in dit document worden gebruikt om naar entiteiten te verwijzen die het eigendomsrecht op die merken en de namen van hun producten claimen. Dell Inc. claimt op geen enkele wijze enig eigendomsrecht ten aanzien van andere handelsmerken of handelsnamen dan haar eigen handelsmerken en handelsnamen.

#### **November 2010 O/N GM3MV Rev. A03**

## **Inhoud**

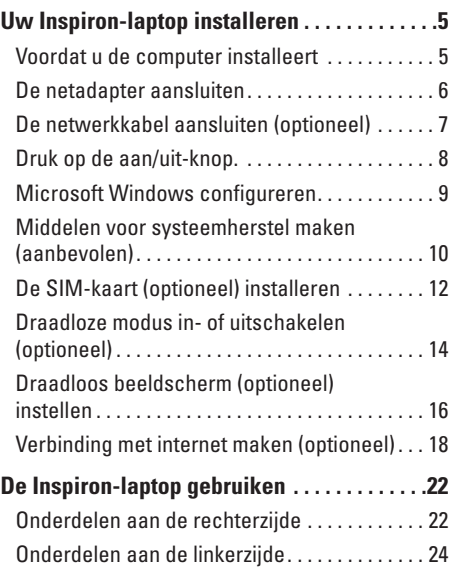

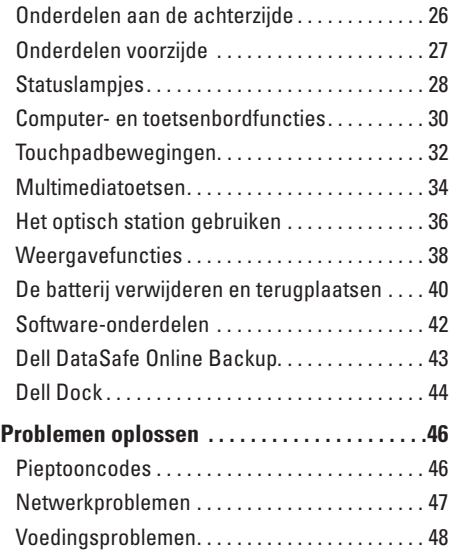

#### **Inhoud**

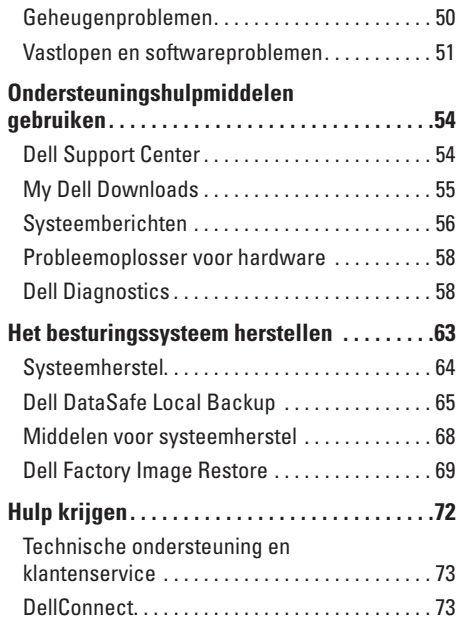

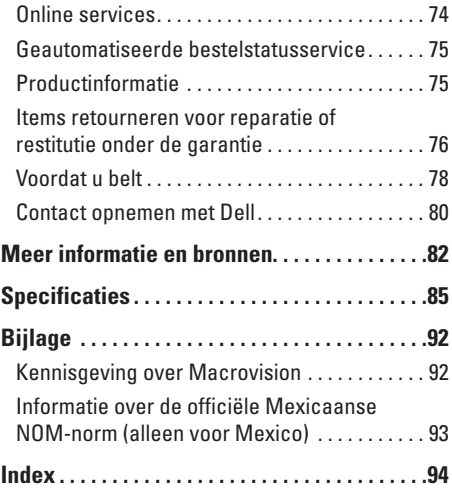

## <span id="page-6-0"></span>**Uw Inspiron-laptop installeren**

In dit gedeelte vindt u informatie over het installeren van uw Dell™ Inspiron™-laptop.

## **Voordat u de computer installeert**

Let er bij het plaatsen van de computer op dat zich een stroombron in de buurt bevindt, dat er voldoende ventilatie is en een vlakke ondergrond om de computer op te plaatsen.

Als de luchtstroom rond uw Inspironlaptop wordt gehinderd, kan dit leiden tot oververhitting. U voorkomt oververhitting door ten minste 10,2 cm ruimte vrij te laten aan de achterzijde van de computer en minimaal 5,1 cm aan alle overige zijden. U mag de computer nooit ingeschakeld in een afgesloten ruimte, zoals een kast of een lade, plaatsen.

#### **GEVAAR-KENNISGEVING: Blokkeer**

**de luchtopeningen niet, steek er geen voorwerpen in en zorg ervoor dat er geen stof in komt. Plaats uw Dell™-computer terwijl deze aan staat niet in een omgeving waar weinig ventilatie beschikbaar is, zoals een gesloten koffer, of op oppervlakken van textiel, zoals tapijt of een vloerkleed. Beperkte ventilatie kan schade aan de computer veroorzaken, kan de prestaties van de computer nadelig beïnvloeden en er kan brand ontstaan. Wanneer de computer heet wordt, wordt er automatisch een ventilator aangezet. Ventilatorgeruis is normaal en duidt niet op een probleem met de ventilator of de computer.**

**WAARSCHUWING: Als u zware of scherpe voorwerpen op de computer plaatst of stapelt, kunt u de computer permanent beschadigen.**

## <span id="page-7-1"></span><span id="page-7-0"></span>**De netadapter aansluiten**

Sluit de netadapter aan op de computer en steek deze vervolgens in een stopcontact of stroomstootbeveiliging.

- **GEVAAR-KENNISGEVING: De netadapter werkt op elektriciteitsnetten wereldwijd. Stroomconnectoren en stekkerdozen verschillen echter sterk per land. Wanneer u een incompatibele kabel gebruikt of de kabel onjuist op een stekkerdoos of stopcontact aansluit, kan er brand of blijvende schade aan uw computer ontstaan.**
- **OPMERKING:** Sluit het netsnoer stevig op de adapter aan en controleer of het lampje op de adapter brandt wanneer u de stroom inschakelt.

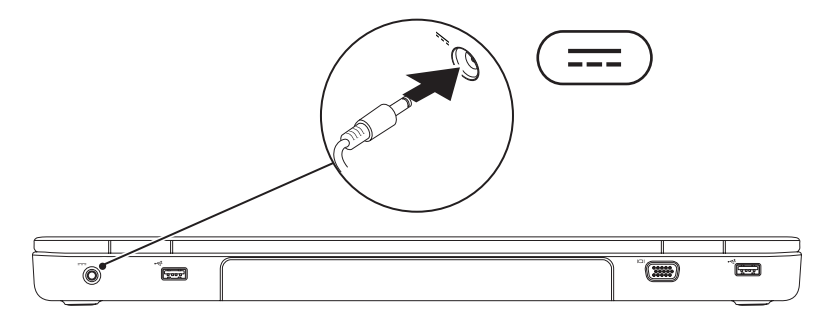

## <span id="page-8-0"></span>**De netwerkkabel aansluiten (optioneel)**

Als u een netwerkverbinding tot stand wilt brengen via een kabel, sluit u de netwerkkabel aan.

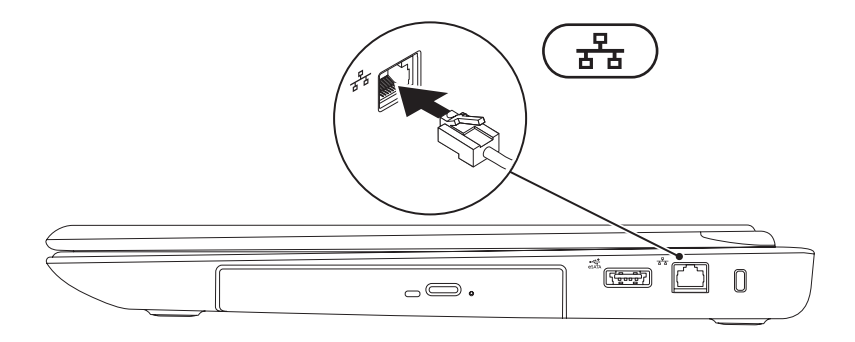

## <span id="page-9-0"></span>**Druk op de aan/uit-knop.**

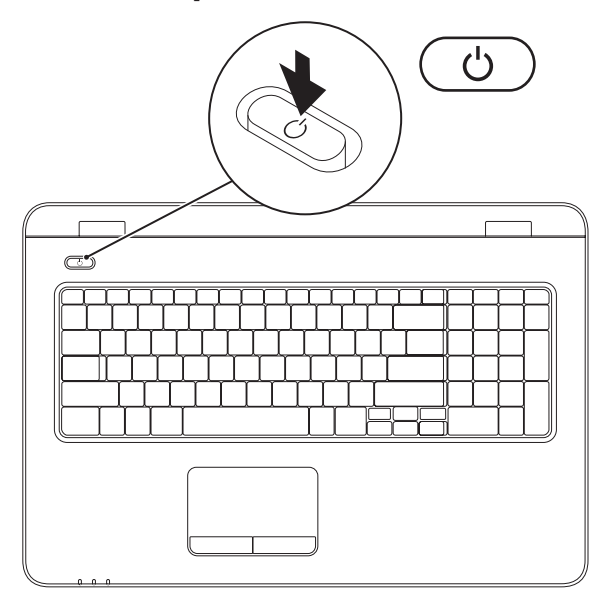

## <span id="page-10-0"></span>**Microsoft Windows configureren**

Uw Dell-computer is vooraf geconfigureerd met het besturingssysteem Microsoft® Windows®. Volg de instructies op het scherm om Windows voor de eerste keer te configureren. Deze stappen zijn vereist en het kan enige tijd duren voordat ze zijn voltooid. De instellingsschermen van Windows leiden u door verschillende procedures, zoals het accepteren van licentieovereenkomsten, het instellen van voorkeuren en het instellen van een internetverbinding.

- **WAARSCHUWING: Onderbreek het installatieproces van het besturingssysteem niet. Als u dit wel doet, kan uw computer onbruikbaar worden en moet u het besturingssysteem opnieuw installeren.**
- **OPMERKING:** Om ervoor te zorgen dat uw computer optimaal presteert, wordt aanbevolen het nieuwste BIOS en de nieuwste stuurprogramma's voor uw computer te downloaden en te installeren. Deze zijn beschikbaar op **support.dell.com**.
- 

**OPMERKING:** Kijk op **support.dell.com/MyNewDell** voor meer informatie over het besturingssysteem en functies.

## <span id="page-11-0"></span>**Middelen voor systeemherstel maken (aanbevolen)**

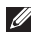

**OPMERKING:** Aanbevolen wordt om middelen voor systeemherstel te maken voordat u Microsoft Windows installeert.

Deze kunnen worden gebruikt om het systeem terug te zetten naar de status waarin het verkeerde toen u de computer kocht, terwijl gegevensbestanden behouden blijven (zonder de schijf met het besturingssysteem te gebruiken). Middelen voor systeemherstel kunnen van pas komen als de computer niet meer goed functioneert na wijzigingen aan de hardware, software, stuurprogramma's of andere systeeminstellingen.

Om middelen voor systeemherstel te maken, hebt u het volgende nodig:

- • Dell DataSafe Local Backup
- • Een USB-stick met een minimale capaciteit van 8 GB of een dvd-r/dvd+r/Blu-ray Disc™
- **Z OPMERKING:** Dell DataSafe Local Backup ondersteunt geen herschrijfbare schijven.

Een middel voor systeemherstel maken:

- **1.** Controleer of de netadapter aangesloten is (zie 'De netadapter aansluiten' op pagina [6](#page-7-1)).
- **2.** Plaats de schijf in de computer of steek de USB-stick in een vrije poort.
- **3.** Klik op **Start** → **Programma's**→ **Dell DataSafe Local Backup**.
- **4.** Klik op **Create Recovery Media**.
- **5.** Volg de aanwijzingen op het scherm.

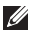

**OPMERKING:** Zie 'Middelen voor systeemherstel' op pagina [68](#page-69-1) voor meer informatie over middelen voor systeemherstel.

## <span id="page-13-0"></span>**De SIM-kaart (optioneel) installeren**

- **WAARSCHUWING: plaats geen SIM-kaart in de SIM-kaartsleuf als u een computer zonder een mobiele breedbandkaart hebt gekocht. Hierdoor kan uw computer onbruikbaar worden en is er een onderhoudsmonteur nodig om de computer te repareren. Kijk op de factuur of u een mobiele breedbandkaart hebt of niet.**
- 

**OPMERKING:** U hoeft geen SIM te installeren als u een EVDO-kaart gebruikt om verbinding met internet te maken.

Na installatie van een Subscriber Identity Module (SIM)-kaart kunt u internet gebruiken, uw e-mail controleren en verbinding maken met een Virtual Private Network. Voor toegang tot deze functies moet u zich binnen het netwerk bevinden van de aanbieder van mobiel internet.

De SIM-kaart plaatsen:

- **1.** Schakel de computer uit.
- **2.** Verwijder de batterij (zie 'De batterij verwijderen en terugplaatsen' op pagina [40\)](#page-41-1).
- **3.** Schuif de SIM-kaart in de SIM-kaartsleuf in het batterijcompartiment.
- **4.** Plaats de batterij terug (zie 'De batterij verwijderen en terugplaatsen' op pagina [40](#page-41-1)).
- **5.** Zet de computer aan.

Druk op de SIM-kaart, zodat deze naar voren komt als u de kaart wilt verwijderen.

**Uw Inspiron-laptop installeren** 

- batterijcompartiment
- SIM-kaartsleuf
- SIM-kaart

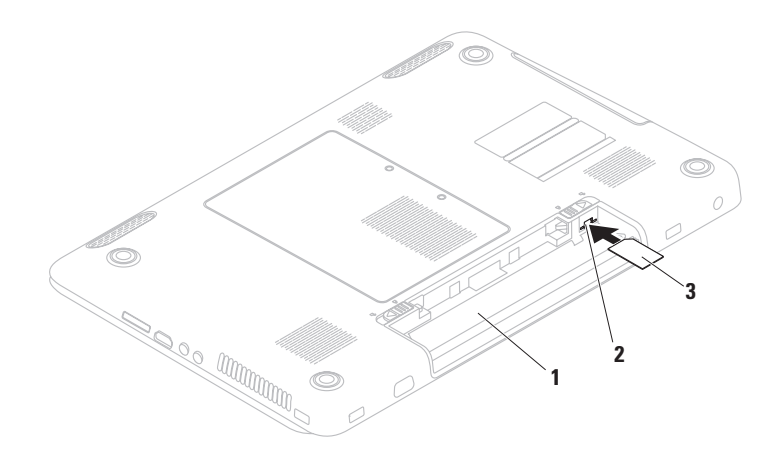

## <span id="page-15-1"></span><span id="page-15-0"></span>**Draadloze modus in- of uitschakelen (optioneel)**

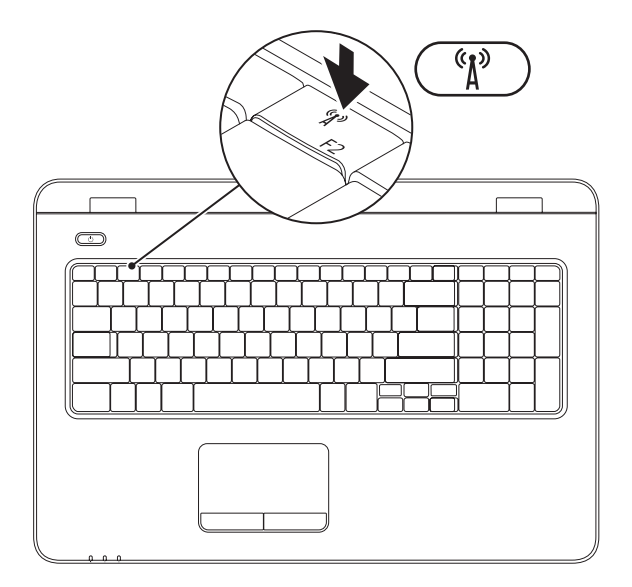

**OPMERKING:** De draadloze functie is alleen beschikbaar op uw computer als u bij aanschaf een WLAN-kaart hebt besteld. Zie 'Basisspecificaties' op pagina [85](#page-86-1) voor meer informatie over de kaarten die door uw computer worden ondersteund.

Draadloos gebruik inschakelen:

- **1.** Zorg ervoor dat de computer aan staat.
- **2.** Druk op de toets voor draadloze verbinding  $(k)$  in de rij met functietoetsen op het toetsenbord.

Op het scherm wordt een bevestiging van uw selectie weergegeven.

Draadloos gebruik ingeschakeld

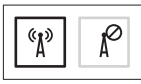

Draadloos gebruik uitgeschakeld

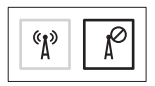

Draadloos gebruik uitschakelen:

Druk nogmaals op de toets voor draadloze verbinding  $\binom{n}{k}$  in de rij met functietoetsen op het toetsenbord om alle verbindingen uit te schakelen.

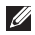

*C* OPMERKING: Met de toets voor draadloos gebruik kunt u snel al uw draadloze verbindingen (Wi-Fi en Bluetooth®) op uw computer uitschakelen, bijvoorbeeld wanneer u in het vliegtuig wordt gevraagd alle draadloze verbindingen uit te schakelen.

## <span id="page-17-0"></span>**Draadloos beeldscherm (optioneel) instellen**

*C* OPMERKING: De draadloze beeldschermfunctie wordt mogelijk niet door alle computers ondersteund. Ga voor informatie over de hardware- en softwarevereisten voor het instellen van een draadloos beeldscherm naar **www.intel.com**.

Met de draadloze beeldschermfunctie van Intel kunt u uw computer zonder kabels met uw tv verbinden. U moet een adapter voor een draadloos beeldscherm op de tv aansluiten voordat u een draadloos beeldscherm instelt.

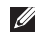

*C* OPMERKING: De adapter voor het draadloze beeldscherm wordt niet bij de computer geleverd en moet apart worden aangeschaft.

Als uw computer de draadloze beeldschermfunctie ondersteunt, verschijnt het pictogram Intel Wireless Display **the language of the United States** Windows bureaublad.

Het instellen van het draadloze beeldscherm:

**1.** Zet de computer aan.

- **2.** Druk tegelijk op <Fn> en de toets  ${}^{\mathcal{C}}\mathbf{\hat{\Lambda}}^{\mathcal{D}}$  in de rij met functietoetsen op het toetsenbord om draadloze functies in te schakelen.
- **3.** Sluit de adapter voor het draadloze beeldscherm aan op de televisie.
- **4.** Zet de televisie aan.
- **5.** Kies de geschikte videobron voor uw televisietoestel, zoals HDMI1, HDMI2 of S-Video.
- **6.** Klik op het pictogram **I** Intel Wireless Display op het bureaublad. Het scherm **Intel Wireless Display**  verschijnt.
- **7.** Kies **Scan for available displays** (Naar beschikbare beeldschermen zoeken).
- **8.** Kies de adapter voor uw draadloze beeldscherm uit de lijst **Detected wireless displays** (Aangetroffen draadloze beeldschermen).

**9.** Voer de veiligheidscode in die op uw televisietoestel wordt getoond.

Draadloos beeldscherm inschakelen:

- **1.** Klik op het pictogram **I** Intel Wireless Display op het bureaublad. Het scherm **Intel Wireless Display**  verschijnt.
- **2.** Kies **Connect to Existing Adapter** (Verbinding maken met bestaande adapter).
- *<b>OPMERKING:* U kunt het nieuwste stuurprogramma voor 'Intel Wireless Display Connection Manager' downloaden en installeren via **support.dell.com**.
- *C* OPMERKING: Raadpleeg voor meer informatie over het draadloze beeldscherm de documentatie over de adapter voor het draadloze beeldscherm.

## <span id="page-19-0"></span>**Verbinding met internet maken (optioneel)**

Als u verbinding met internet wilt maken, hebt u een externe modem of netwerkverbinding en een internetprovider nodig.

Als u aanvankelijk geen externe USB-modem of WLAN-adapter hebt aangeschaft, kunt u deze aanschaffen via **www.dell.com**.

#### **Een kabelverbinding instellen**

- • Als u een ADSL- of kabel-/satellietmodem gebruikt, moet u contact opnemen met uw internetprovider of uw aanbieder voor mobiele telefonie voor installatie-instructies.
- • Als u een inbelverbinding gebruikt, sluit u het telefoonsnoer aan op de optionele externe USB-modem en op de telefoonaansluiting voordat u de internetverbinding instelt. U voltooit de instelling van de vaste internetverbinding door de instructies te volgen in 'De internetverbinding instellen' op pagina [20.](#page-21-0)

#### **Een draadloze verbinding instellen**

*<b>Z* **OPMERKING:** Voor het instellen van uw draadloze router raadpleegt u de documentatie die bij uw router werd geleverd.

Voordat u de draadloze internetverbinding kunt gebruiken, moet u de computer aansluiten op uw draadloze router.

Verbinding met een draadloze router instellen:

#### Windows Vista**®**

- **1.** Controleer of draadloos gebruik is ingeschakeld op uw computer (zie 'Draadloos gebruik in- of uitschakelen' op pagina [14](#page-15-1)).
- **2.** Sla eventueel geopende bestanden op en sluit deze bestanden en eventueel geopende programma's af.
- **3.** Klik op Start → Verbinding maken.
- **4.** Volg de instructies op het scherm om de instelling te voltooien.

#### Windows**®**<sup>7</sup>

- **1.** Controleer of draadloos gebruik is ingeschakeld op uw computer (zie 'Draadloos gebruik in- of uitschakelen' op pagina [14\)](#page-15-1).
- **2.** Sla eventueel geopende bestanden op en sluit deze bestanden en eventueel geopende programma's af.
- **3.** Klik op Start <sup>**→**</sup>→ Configuratiescherm.
- **4.** In het zoekvak typt u netwerk; klik vervolgens op **Netwerkcentrum**→ **Verbinding met een netwerk maken**.
- **5.** Volg de instructies op het scherm om de instelling te voltooien.

#### <span id="page-21-0"></span>**De internetverbinding instellen**

Internetproviders en hun aanbod zijn per land verschillend. Neem contact op met uw internetprovider voor informatie over het aanbod in uw land.

Als u nu geen verbinding met internet kunt maken, maar dit eerder wel is gelukt, is er mogelijk een storing bij de internetprovider. Neem contact op met uw internetprovider of probeer het later nog eens.

Zorg dat u de informatie van uw internetprovider bij de hand hebt. Als u geen internetprovider hebt, kan de wizard **Verbinding maken met het Internet** u helpen om een internetprovider te vinden.

De internetverbinding instellen: Windows Vista:

- **1.** Sla eventueel geopende bestanden op en sluit deze bestanden en eventueel geopende programma's af.
- **2.** Klik op Start <sup>**→**</sup>→ Configuratiescherm.
- **3.** In het zoekvak typt u netwerk; klik vervolgens op **Netwerkcentrum**→ **Een verbinding of netwerk instellen**→ **Verbinding met internet maken**. Het venster **Verbinding met internet maken** verschijnt.
- *C* OPMERKING: Als u niet weet welk type verbinding u moet selecteren, klikt u op **Help me bij het selecteren** of neemt u contact op met uw internetprovider.
- **4.** Volg de instructies op het scherm en gebruik de installatie-informatie van uw internetprovider om de installatie te voltooien.

#### *<u>Mindows</u>* 7

- **1.** Sla eventueel geopende bestanden op en sluit deze bestanden en eventueel geopende programma's af.
- **2.** Klik op Start <sup>**→**</sup> → Configuratiescherm.
- **3.** In het zoekvak typt u netwerk; klik vervolgens op **Netwerkcentrum**→ **Een verbinding of netwerk instellen**→ **Verbinding met internet maken**. Het venster **Verbinding met internet maken** verschijnt.
- *Z* OPMERKING: Als u niet weet welk type verbinding u moet selecteren, klikt u op **Help me bij het selecteren** of neem contact op met uw internetprovider.
- **4.** Volg de instructies op het scherm en gebruik de installatie-informatie van uw internetprovider om de installatie te voltooien.

# <span id="page-23-0"></span>**De Inspiron-laptop gebruiken**

In dit gedeelte vindt u informatie over de onderdelen van uw Inspiron-laptop.

## **Onderdelen aan de rechterzijde**

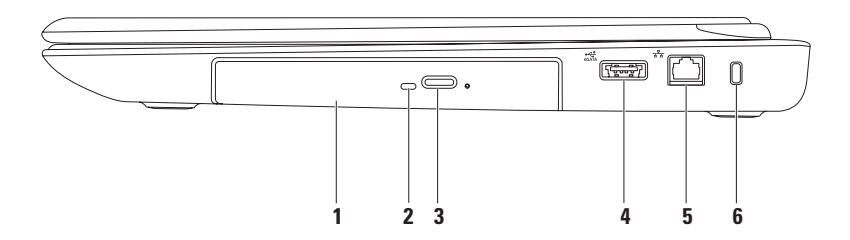

**1 Optisch station**: voor het weergeven of branden van cd's, dvd's en Blu-ray discs.

Zie 'Het optisch station gebruiken' op pagina [36](#page-37-1) voor meer informatie.

- **2 Lampje optisch station**: knippert als u op de uitwerpknop van het optisch station drukt of als u een schijf plaatst en deze wordt gelezen.
- **3 Uitwerpknop van optisch station**: hiermee kan de lade van het optisch station worden geopend.
- **4 eSATA/USB-combi-connector**: voor het aansluiten van eSATA compatibele opslagapparaten (zoals externe vaste schijven of optische stations) of USB-apparaten (zoals een muis, toetsenbord, printer, extern station of mp3-speler).
- **5 Netwerkconnector:** hiermee sluit u uw computer aan op een netwerk of een breedbandapparaat als u een bekabeld netwerk gebruikt.
- **6 Opening voor beveiligingskabel**: wordt gebruikt om een in de handel verkrijgbare beveiligingskabel aan de computer te bevestigen.

**OPMERKING:** Controleer voordat u een beveiligingskabel koopt of deze in de sleuf voor de beveiligingskabel op uw computer past.

<span id="page-25-0"></span>**De Inspiron-laptop gebruiken**

## **Onderdelen aan de linkerzijde**

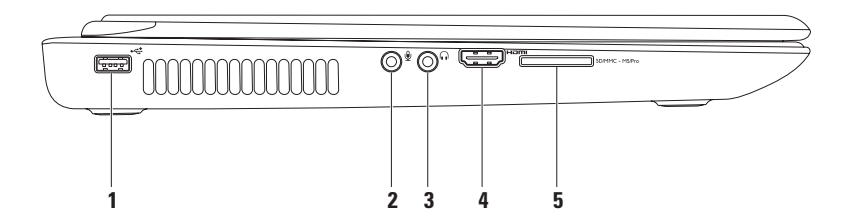

- **1 USB 2.0-connector**: sluit USB-apparaten aan, zoals een muis, toetsenbord, printer, extern station of mp3-speler.
- **2 Connector voor Audio In/microfoon**: voor het aansluiten van een microfoon of invoersignaal voor gebruik met audioprogramma's.
- **3 Connector voor Audio out/hoofdtelefoon:** voor het aansluiten van een hoofdtelefoon of een luidspreker of geluidssysteem.
- **4 HDMI-connector:** hierop kunt u een tv voor zowel 5.1 audio- als videosignalen aansluiten. **OPMERKING:** Wanneer u deze aansluiting met een monitor gebruikt, wordt alleen het videosignaal gelezen.
- **5 SD/MMC** MS/Pro 7-in-1-mediakaartlezer: biedt een snelle en handige manier om digitale foto's, muziek, video's en documenten weer te geven en te delen die zijn opgeslagen op geheugenkaarten.

**OPMERKING:** Uw computer wordt geleverd met een plastic dummykaart in de mediakaartsleuf. Deze beschermt ongebruikte sleuven tegen stof en andere deeltjes. Bewaar de dummykaart en gebruik deze wanneer er geen mediakaart in de sleuf is geplaatst. Dummykaarten van andere computers passen mogelijk niet in uw computer.

#### <span id="page-27-0"></span>**De Inspiron-laptop gebruiken**

## **Onderdelen aan de achterzijde**

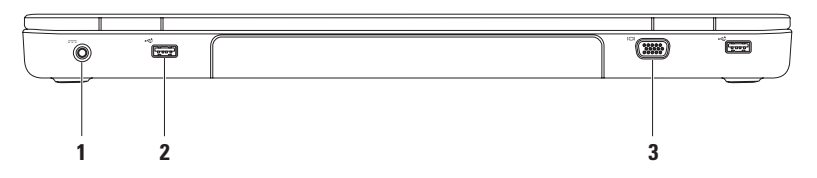

**1 Netadapterconnector**: voor het aansluiten van de netadapter om de computer van stroom te voorzien en de batterij op te laden.

- **2 USB 2.0-connectoren (2)**: voor het aansluiten van USB-apparaten, zoals een muis, toetsenbord, printer, extern station of mp3-speler.
- **3 VGA-connector**: voor het aansluiten van een monitor of projector.

## <span id="page-28-0"></span>**Onderdelen voorzijde**

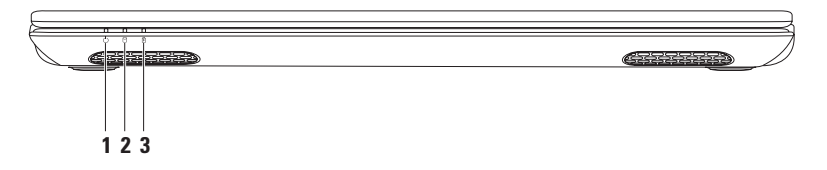

- **1 Voedingslampje**: geeft aan wat de voedingsstatus is. Meer informatie over het lampje voor de voedingsstatus vindt u onder 'Statuslampjes' op pagina [28](#page-29-1).
- **2 Activiteitslampje voor vaste schijf**: brandt wanneer de computer gegevens leest of schrijft. Een permanent brandend wit lampje geeft aan dat de vaste schijf in werking is.

#### **WAARSCHUWING: Schakel de computer nooit uit als het lampje knippert. Hiermee voorkomt u gegevensverlies.**

**3 Statuslampje voor batterij:** geeft de status van de batterij aan. Meer informatie over het lampje voor de batterijstatus vindt u onder 'Statuslampjes' op pagina [28.](#page-29-1) **OPMERKING:** De batterij wordt opgeladen als de computer aan staat en voeding krijgt van de netadapter.

## <span id="page-29-1"></span><span id="page-29-0"></span>**Statuslampjes**

**Statuslampje batterij**

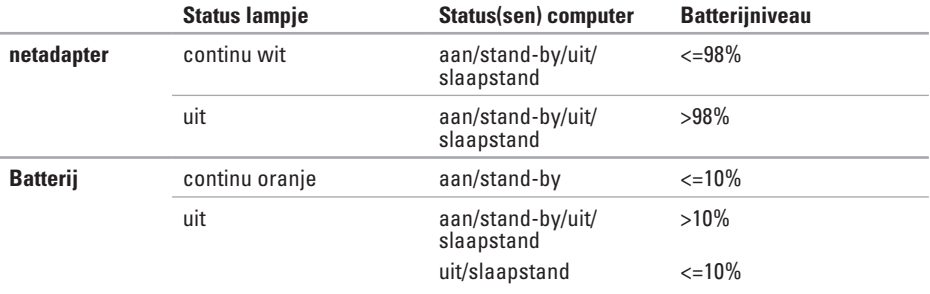

**OPMERKING:** De batterij wordt opgeladen als de computer aan staat en voeding krijgt van de  $\mathscr{O}$ netadapter.

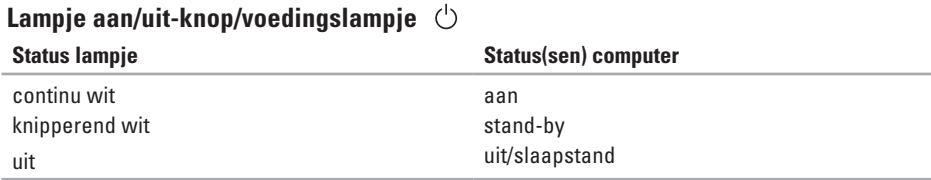

*C* OPMERKING: Zie 'Voedingsproblemen' op pagina [48](#page-49-1) voor informatie over problemen met de voeding.

<span id="page-31-0"></span>**De Inspiron-laptop gebruiken**

### **Computer- en toetsenbordfuncties**

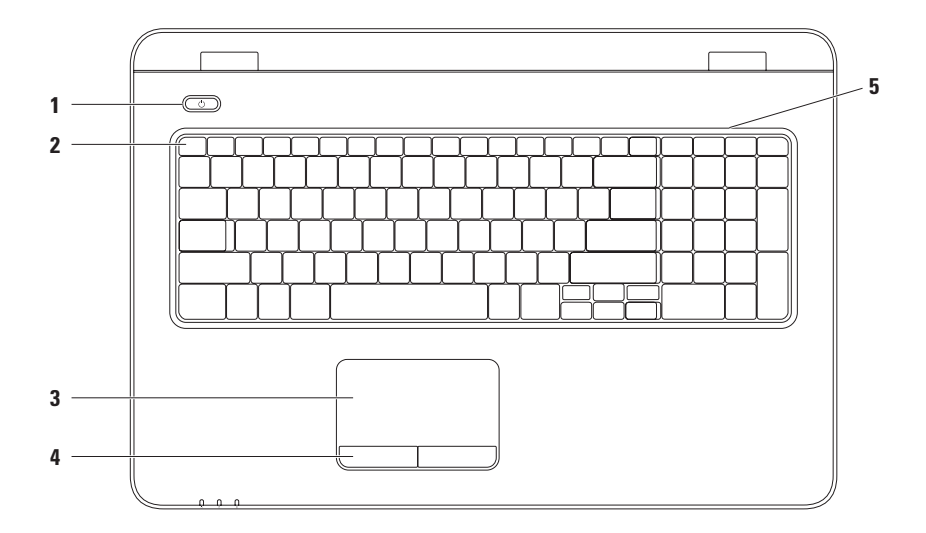

**1**  $\bigcirc$  **Aan/uit-knop en -lampie**: druk hierop om de computer in of uit te schakelen. Het lampje in de knop geeft de voedingsstatus aan.

Meer informatie over het aan/uit-lampje vindt u onder 'Statuslampjes' op pagina [28.](#page-29-1)

**2 Rij met functietoetsen**: in deze rij bevinden zich de toets voor het in- en uitschakelen van de draadloze modus, toetsen voor het verhogen en verlagen van de helderheid, multimediatoetsen en de toets voor het in- en uitschakelen van de touchpad.

Meer informatie over de multimediatoetsen vindt u onder 'Multimediatoetsen' op pagina [34.](#page-35-1)

**3 Touchpad**: biedt de functionaliteit van een muis voor het verplaatsen van de cursor, slepen of verplaatsen van geselecteerde items. De linksklikfuncties kunt u gebruiken door op het oppervlak te tikken. De touchpad ondersteunt de functies schuiven, bladeren, in- en uitzoomen en roteren. Om de touchpadinstellingen te wijzigen, dubbelklikt u op het pictogram **Dell Touchpad** in het systeemvak van het bureaublad. Zie 'Touchpadbewegingen' op pagina [32](#page-33-1) voor meer informatie.

**OPMERKING:** Om de touchpad in of uit te schakelen, drukt u op de toets  $\blacksquare$  in de rij met functietoetsen op het toetsenbord.

- **4 Touchpadknoppen (2)**: bieden links- en rechtsklikfuncties net als muisknoppen.
- **5 Microfoon**: biedt geluid van hoge kwaliteit voor videoconferenties en spraakopname.

## <span id="page-33-1"></span><span id="page-33-0"></span>**Touchpadbewegingen**

#### **Schuiven**

Hiermee kunt u door inhoud schuiven. De schuiffunctie omvat:

**Autoscroll verticaal:** hiermee kunt u omhoog en omlaag scrollen in het actieve venster.

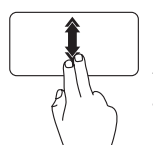

Beweeg twee vingers snel omhoog of omlaag om deze functie in te schakelen.

Tik op de touchpad om het autoscrollen te stoppen.

**Autoscroll horizontaal:** hiermee kunt u naar links of naar rechts scrollen in het actieve venster.

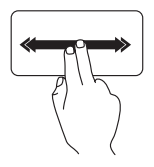

Beweeg twee vingers snel naar links of naar rechts om deze functie in te schakelen. Tik op de touchpad om het autoscrollen te stoppen.

### **Bladeren**

Hiermee kunt u inhoud vooruit of achteruit schuiven in de richting van de beweging.

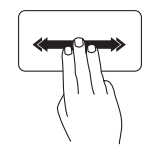

Beweeg drie vingers snel in de gewenste richting om door de inhoud in het actieve venster te bladeren.

#### **Zoomen**

Hiermee kunt u de inhoud van het scherm kleiner of groter weergeven. De zoomfunctie omvat:

**Knijpen:** hiermee kunt u in- of uitzoomen door twee vingers op de touchpad uit elkaar te bewegen of naar elkaar toe te brengen.

Inzoomen:

Beweeg twee vingers uit elkaar om de weergave van het actieve venster te vergroten.

**Roteren**

Hiermee kunt u de actieve inhoud op het scherm roteren. De roteerfunctie omvat:

**Draaien:** hiermee kunt u met twee vingers de actieve inhoud roteren, waarbij u de ene vinger stilhoudt en de andere vinger roteert.

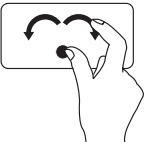

Houd de duim stil en beweeg de wijsvinger in een boog naar rechts of links om het geselecteerde rechts- of linksom te roteren.

Uitzoomen:

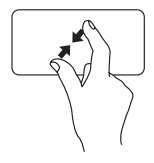

Beweeg twee vingers naar elkaar toe om de weergave van het actieve venster te verkleinen.

## <span id="page-35-1"></span><span id="page-35-0"></span>**Multimediatoetsen**

De multimediatoetsen bevinden zich in de rij met functietoetsen op het toetsenbord. Druk op de betreffende toets om de mediatoetsen te gebruiken. U kunt de multimediatoetsen op het toetsenbord configureren met behulp van het **System Setup** (BIOS)-programma of het **Windows Mobiliteitscentrum**.

#### **Systeemsetup (BIOS)-programma**

- **1.** Druk tijdens POST (Power On Self Test) op <F2> om naar het **Systeemsetup** (BIOS)-programma te gaan.
- **2.** Selecteer bij de instelling **Function Key Behavior** (Gedrag functietoetsen) de optie **Multimedia Key First** (Multimediatoets eerst) of **Function Key First** (Functietoets eerst).

**Multimedia Key First** (Multimediatoets eerst): dit is de standaardinstelling. Druk op een willekeurige multimediatoets om de bijbehorende actie uit te voeren. Druk voor een functietoets op <Fn> + de vereiste functietoets.

**Function Key First** (Functietoets eerst): druk op een willekeurige functietoets om de bijbehorende actie uit te voeren. Druk voor een multimedia-actie op <Fn> + op de vereiste multimediatoets.

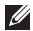

**OPMERKING:** De optie **Multimedia Key First** (Multimediatoets eerst) is alleen actief in het besturingssysteem.
#### **Windows Mobiliteitscentrum**

- **1.** Druk op de toetsen < $\langle \hat{\bm{x}} \rangle$ ><X> om het Windows Mobiliteitscentrum te starten.
- **2.** Selecteer bij de instelling **Function Key Row** (Rij functietoetsen) de optie **Function Key** (Functietoets) of **Multimedia Key** (Multimediatoets).

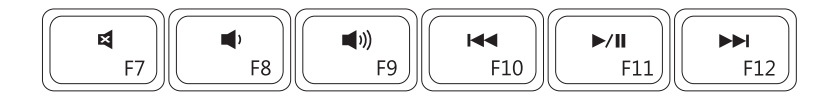

- 톄
- 
- $\blacksquare$
- Het geluid dempen Naar het vorige nummer of hoofdstuk
- Het volume verlagen Afspelen of pauzeren
	- Het geluidsvolume verhogen Naar het volgende nummer of hoofdstuk

# **Het optisch station gebruiken**

**WAARSCHUWING: Oefen geen druk uit op de lade van het optisch station wanneer u deze opent of sluit. Zorg dat de lade van het optisch station gesloten is wanneer u het optisch station niet gebruikt.**

#### **WAARSCHUWING: Verplaats de computer niet terwijl u een cd of dvd afspeelt of brandt.**

Met het optisch station kunnen cd's, dvd's en Blu-ray Discs worden afgespeeld of opgenomen. Zorg er bij het plaatsen van een schijf in de lade van het optisch station voor dat de bedrukte of beschreven kant naar boven is gericht.

Een schijf in het optisch station plaatsen:

- **1.** Druk op de uitwerpknop op het optisch station.
- **2.** Trek de lade van het optisch station naar buiten.
- **3.** Plaats de schijf met het label aan de bovenkant in het midden van de lade en klik de schijf vast op de as.
- **4.** Duw de lade in het optisch station.

#### **De Inspiron-laptop gebruiken**

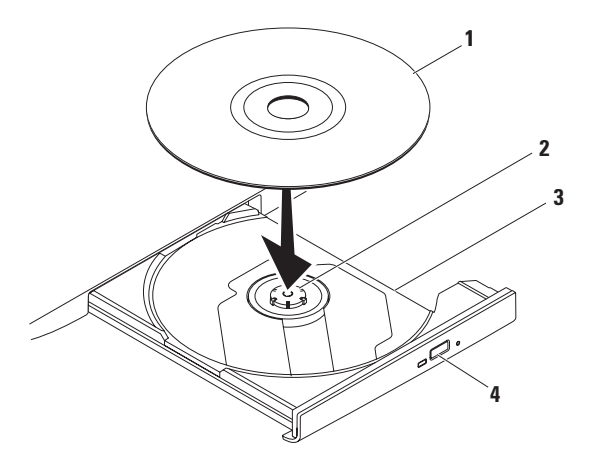

#### schijf

- as
- lade van optisch station
- uitwerpknop

## **Weergavefuncties**

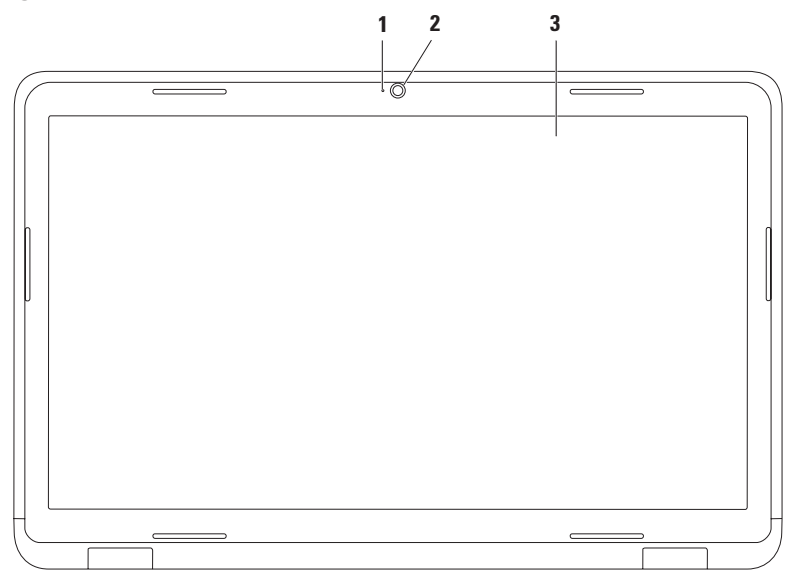

- **1 Lampje camera-activiteit:** geeft aan of de camera aan of uit is. Een permanent brandend wit lampje geeft aan dat de camera is ingeschakeld.
- **2 Camera:** ingebouwde camera voor video-opnamen, vergaderen en chatten.
- **3 Beeldscherm:** afhankelijk van de keuzen die u bij aankoop van uw computer hebt gemaakt, kan uw beeldscherm variëren. Zie de *Technologiehandleiding van Dell* op de vaste schijf of kijk op **support.dell.com/manuals** voor meer informatie over beeldschermen.

## **De batterij verwijderen en terugplaatsen**

- **GEVAAR: Voordat u aan een van de procedures in dit gedeelte begint, dient u de veiligheidsinstructies te volgen die met de computer zijn meegeleverd.**
- **GEVAAR: Het gebruik van een incompatibele batterij kan de kans op brand of een explosie vergroten. Gebruik in deze computer uitsluitend een batterij die u bij Dell hebt aangeschaft. Gebruik geen batterijen van andere computers.**
- **GEVAAR: Voordat u de batterij verwijdert, dient u de computer uit te schakelen en externe kabels los te koppelen (inclusief de netadapter).**

U verwijdert de batterij als volgt:

- **1.** Schakel de computer uit en draai deze om.
- **2.** Duw de vergrendelingsschuif in de ontgrendelde stand.
- **3.** Verschuif het ontgrendelingsschuifje van het batterijcompartiment.
- **4.** Schuif en til de batterij uit het compartiment.

De batterij terugplaatsen:

- **1.** Lijn de lipjes op de batterij uit met de inkepingen in het batterijcompartiment.
- **2.** Schuif de batterij in het batterijcompartiment totdat deze vastklikt.
- **3.** Duw de vergrendelingsschuif in de vergrendelde stand.

**De Inspiron-laptop gebruiken** 

- vergrendelingsschuifje batterijcompartiment
- batterij
- ontgrendelingsschuifje batterijcompartiment

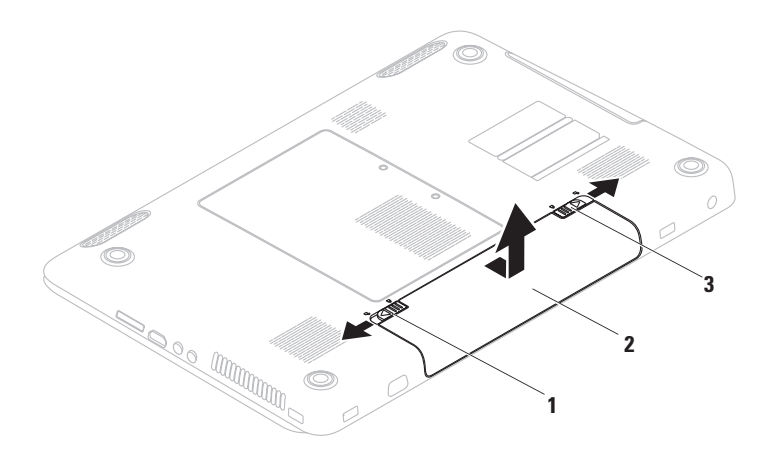

# **Software-onderdelen**

**OPMERKING:** Raadpleeg voor meer informatie over de functies die in dit deel worden beschreven de *Technologiehandleiding van Dell* op de vaste schijf of op **support.dell.com/manuals**.

### **FastAccess gezichtsherkenning**

Mogelijk is uw computer uitgerust met de gezichtsherkenningsfunctie FastAccess. Deze functie helpt bij het beveiligen van uw Dell-computer, doordat de computer leert hoe uw gezicht eruit ziet. Dit wordt gebruikt om uw identiteit te verifiëren zodat automatisch inloginformatie wordt gegeven waar u normaal gesproken zelf deze informatie in moet vullen (zoals bij het inloggen voor een Windowsaccount of op beveiligde websites).

Klik voor meer informatie op **Start** → **Programma's**→ **FastAccess.**

### **Productiviteit en communicatie**

U kunt uw computer gebruiken om presentaties, brochures, wenskaarten, folders en spreadsheets te maken. Ook kunt u digitale foto's en afbeeldingen bewerken en weergeven. Kijk op uw aankoopbon welke software op uw computer is geïnstalleerd.

Nadat u verbinding met internet hebt gemaakt, kunt u websites bekijken, een e-mailaccount instellen en bestanden uploaden en downloaden.

### **Entertainment en multimedia**

U kunt uw computer gebruiken om video's te bekijken, spelletjes te spelen, uw eigen cd's/dvd's te maken en naar muziek- en internetradiostations te luisteren.

U kunt afbeeldingen en videobestanden downloaden of kopiëren van draagbare apparaten, zoals digitale camera's en mobiele telefoons. Met optionele softwaretoepassingen kunt u muziek- en videobestanden ordenen en maken, opnemen op een schijf, opslaan op draagbare apparaten zoals mp3-spelers en handheld-entertainmentapparaten of afspelen en weergeven op aangesloten tv's, projectors en thuisbioscoopapparatuur.

# **Dell DataSafe Online Backup**

- **OPMERKING:** Dell DataSafe Online is mogelijk niet in alle regio's beschikbaar.
- **OPMERKING:** Voor een hoge uploadof downloadsnelheid wordt een breedbandverbinding aanbevolen.

Dell DataSafe Online is een automatische back-up- en herstelservice, die helpt om uw gegevens en andere belangrijke bestanden te beschermen tegen ernstige problemen zoals diefstal, brand of natuurrampen. U krijgt toegang tot deze service via een account met wachtwoord-bescherming.

Meer informatie vindt u op **delldatasafe.com.** Back-ups plannen:

- **1.** Dubbelklik op het pictogram voor Dell DataSafe Online op de taakbalk.
- **2.** Volg de instructies die op het scherm verschijnen.

**De Inspiron-laptop gebruiken**

# **Dell Dock**

Het Dell Dock is een groep pictogrammen waarmee u op eenvoudige wijze toegang kunt krijgen tot veelgebruikte toepassingen, bestanden en mappen. U kunt het Dock aan uw persoonlijke voorkeur aanpassen door het volgende te doen:

- • Pictogrammen toevoegen of verwijderen
- • Verwante pictogrammen groeperen in categorieën
- • De kleur en locatie van het Dock wijzigen
- • Het gedrag van de pictogrammen wijzigen

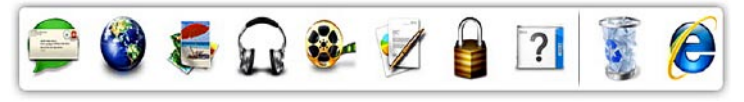

### **Een categorie toevoegen**

- **1.** Klik met de rechtermuisknop op het Dock, klik op **Toevoegen**→ **Categorie**. Het venster **Categorie toevoegen/bewerken** wordt weergegeven.
- **2.** Voer de naam van de categorie in het veld **Titel** in.
- **3.** Selecteer een pictogram voor de categorie uit het vak **Selecteer een afbeelding:** .
- **4.** Klik op **Opslaan**.

### **Een pictogram toevoegen**

Sleep het pictogram naar het Dock of naar een categorie.

### **Een categorie of pictogram verwijderen**

- **1.** Klik met de rechtermuisknop op een categorie of pictogram op het Dock en klik op **Snelkoppeling verwijderen** of **Categorie verwijderen**.
- **2.** Volg de aanwijzingen op het scherm.

### **Het Dock aan uw persoonlijke voorkeur aanpassen**

- **1.** Klik met de rechtermuisknop op het Dock en klik op **Geavanceerde instelling...**.
- **2.** Kies de gewenste optie om het Dock aan uw persoonlijke voorkeur aan te passen.

# **Problemen oplossen**

Dit gedeelte bevat informatie over het oplossen van problemen met uw computer. Zie 'Ondersteuningshulpmiddelen gebruiken' op pagina [54](#page-55-0) of 'Contact opnemen met Dell' op pagina [80.](#page-81-0)

**GEVAAR: Alleen opgeleid onderhoudspersoneel mag de computerkap verwijderen. Raadpleeg de Onderhoudshandleiding op support.dell.com/manuals voor geavanceerde service-aanwijzingen.**

# **Pieptooncodes**

Uw computer kan tijdens het opstarten een reeks piepen later horen als er fouten of problemen zijn. Deze pieptonen, ook wel een piepcode genaamd, identificeren een probleem. Schrijf de piepcode op en neem contact op met Dell (zie 'Contact opnemen met Dell' op pagina [80\)](#page-81-0).

**OPMERKING:** Raadpleeg voor het vervangen van onderdelen de Onderhoudshandleiding op **support.dell.com/manuals**.

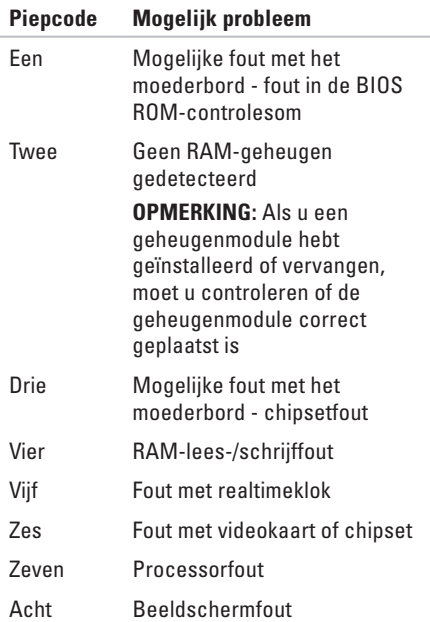

# **Netwerkproblemen**

#### **Draadloze verbindingen Als de draadloze netwerkverbinding is verbroken:**

De draadloze router is offline of de draadloze modus is uitgeschakeld op de computer.

- • Zorg dat de draadloze modus is ingeschakeld (zie 'Draadloze modus in- of uitschakelen' op pagina [14](#page-15-0)).
- • Controleer of uw draadloze router is ingeschakeld en verbonden met uw gegevensbron (kabelmodem of netwerkhub).
- • Maak opnieuw een verbinding met de draadloze router (zie 'Een draadloze verbinding instellen' op pagina [19](#page-20-0)).
- • Interferentie kan de draadloze verbinding blokkeren of verbreken. Probeer de computer dichter bij de draadloze router te plaatsen.

### **Vaste verbindingen**

### **Als de vaste netwerkverbinding verbroken**

**is:** de netwerkkabel is beschadigd of niet aangesloten.

- • Controleer of de kabel is aangesloten en of deze niet is beschadiad.
- • Als het probleem aanhoudt, neemt u contact op met uw netwerkbeheerder of internetaanbieder.

# **Voedingsproblemen**

**Als het aan/uit-lampje uit is:** de computer is in de slaapstand of uitgeschakeld, of de computer krijgt geen stroom.

- • Druk op de aan/uit-knop. De uitgeschakelde computer keert terug naar de normale werking als deze uit staat of in de slaapstand staat.
- • Duw de netadapter goed vast in de voedingsaansluiting van de computer en het stopcontact.
- • Als de netadapter is aangesloten op een stekkerdoos, gaat u na of de stekkerdoos is aangesloten op een stopcontact en of de stekkerdoos is ingeschakeld. Gebruik geen stroombeveiligingsapparaten, stekkerdozen en verlengkabels wanneer u controleert of de computer correct wordt ingeschakeld.
- • Controleer de stroomvoorziening van het stopcontact door er een ander apparaat, zoals een lamp, op aan te sluiten.

• Controleer de aansluitingen van de netadapterkabel. Als de netadapter een lampje heeft, controleert u of het lampje van de netadapter brandt.

**Als het aan/uit-lampje wit brandt en de computer niet reageert:** het beeldscherm reageert mogelijk niet. Druk op de aan/uit-knop tot de computer wordt uitgeschakeld en schakel deze vervolgens weer in.

**Als het aan/uit-lampje wit knippert:** de

computer staat in de stand-bymodus. Verplaats de cursor met de aangesloten muis of druk op de aan/uit-knop om de normale werking te hervatten.

**Als er interferentie optreedt die de ontvangst op uw computer belemmert:** een ongewenst signaal veroorzaakt interferentie door andere signalen te onderbreken of blokkeren. Interferentie kan worden veroorzaakt door:

- • Verlengsnoeren voor voeding, toetsenbord of muis.
- • Te veel apparaten aangesloten op een stekkerdoos.
- • Meerdere stekkerdozen aangesloten op hetzelfde stopcontact.

# **Geheugenproblemen**

#### **Als er een bericht wordt weergegeven met de melding dat er onvoldoende geheugen is**:

- • Bewaar en sluit alle geopende bestanden of programma's die u niet gebruikt om erachter te komen of het probleem daarmee is opgelost.
- • Raadpleeg de documentatie bij de software voor de minimale geheugenvereisten. Installeer zo nodig extra geheugen (zie de Onderhoudshandleiding op **support.dell.com/manuals**).
- • Plaats de geheugenmodules terug in de connector(en) (zie de *Onderhoudshandleiding* op **support.dell.com/manuals**.)
- • Als het probleem aanhoudt, neemt u contact op met Dell; zie 'Contact opnemen met Dell' op pagina [80.](#page-81-0)

#### **Als er andere problemen met het geheugen zijn:**

- • Voer Dell-diagnostiek uit (zie 'Dell Diagnostics (Dell-diagnostiek)' op pagina [58](#page-59-0)).
- • Als het probleem aanhoudt, neemt u contact op met Dell; zie 'Contact opnemen met Dell' op pagina [80.](#page-81-0)

### <span id="page-52-0"></span>**Vastlopen en softwareproblemen**

**Als de computer niet opstart:** controleer of de netadapter goed op de computer en het stopcontact is aangesloten.

#### **Als een programma niet meer reageert:**

Beëindig het programma:

- **1.** Druk tegelijkertijd op <Ctrl><Shift><Esc>.
- **2.** Klik op **Toepassingen**.
- **3.** Klik op het programma dat niet meer reageert.
- **4.** Klik op **Taak beëindigen**.

**Als een programma blijft vastlopen,** raadpleegt u de softwaredocumentatie. Indien nodig maakt u de installatie van het programma ongedaan en installeert u het opnieuw.

*C* OPMERKING: Bij software worden gewoonlijk installatie-instructies geleverd in de documentatie of op cd.

**Als de computer niet meer reageert of het beeldscherm helemaal blauw is**:

#### **WAARSCHUWING: U loopt het risico gegevens te verliezen als u het besturingssysteem niet kunt afsluiten.**

Als de computer niet reageert wanneer u op een toets op het toetsenbord drukt of de muis beweegt, houdt u de aan/uit-knop ten minste 8 tot 10 seconden ingedrukt totdat de computer wordt uitgeschakeld. Start de computer vervolgens opnieuw op.

#### **Als een programma is ontworpen voor een eerdere versie van het Microsoft® Windows® besturingssysteem:**

Voer de wizard Programmacompatibiliteit uit. Met de wizard Programmacompatibiliteit wordt een programma zodanig geconfigureerd dat dit wordt uitgevoerd in een omgeving die vergelijkbaar is met een eerdere versie van Microsoft Windows.

**Problemen oplossen**

De wizard Programmacompatibiliteit uitvoeren: Windows Vista®

- **1.** Klik op Start  $\bigoplus$  → Configuratiescherm→ **Programma's**→ **Een ouder programma met deze versie van Windows gebruiken**.
- **2.** Klik in het welkomstscherm op **Volgende**.
- **3.** Volg de aanwijzingen op het scherm.

Windows**®** 7

- **1.** Klik op Start  $\bigoplus$  → Configuratiescherm→ **Programma's**→ **Programma's gebruiken die voor eerdere versies van Windows zijn gemaakt**.
- **2.** Klik in het welkomstscherm op **Volgende**.
- **3.** Volg de aanwijzingen op het scherm.

#### **Als u andere softwareproblemen hebt:**

- • Maak direct een back-up van uw bestanden.
- • Gebruik een virusscanner om de vaste schijf of cd's te scannen.
- • Bewaar en sluit alle geopende bestanden of programma's en sluit de computer af via het menu **Start** .
- • Raadpleeg de softwaredocumentatie of neem contact op met de softwareleverancier voor informatie over het oplossen van problemen:
	- Controleer of het programma compatibel is met het besturingssysteem dat op de computer is geïnstalleerd.
	- Controleer of de computer aan de minimale hardwarevereisten voor de software voldoet. Raadpleeg de softwaredocumentatie voor informatie.
- Controleer of het programma op de juiste wijze is geïnstalleerd en geconfigureerd.
- Controleer of de apparaatstuurprogramma's geen conflict veroorzaken met het programma.
- Zo nodig verwijdert u het programma en installeert u het opnieuw.

# <span id="page-55-0"></span>**Ondersteuningshulpmiddelen gebruiken**

# **Dell Support Center**

#### **Alle ondersteuning die u nodig hebt, op één handige plek.**

Het **Dell Support Center** voorziet u van systeemwaarschuwingen, aanbiedingen om de prestaties te verbeteren, systeeminformatie en koppelingen naar andere hulpmiddelen en diagnostische services van Dell.

Om de toepassing te openen, klikt u op **Start** → **Alle programma's**→ **Dell**→ **Dell Support Center**→ **Launch Dell Support Center** (Dell Support Center starten).

Op de startpagina van **Dell Support Center**  vindt u het modelnummer van uw computer, het serviceplaatje, de code voor express-service, de garantiestatus, en informatie over hoe u de prestaties van uw computer kunt verbeteren.

De startpagina biedt tevens koppelingen naar de volgende onderdelen:

**PC Checkup** — Voer een diagnose van uw hardware uit, kijk welk programma de meeste geheugenruimte in beslag neemt op uw harde schijf en volg de wijzigingen die elke dag worden aangebracht op uw computer.

### **PC Checkup-programma's**

- **• Schijfruimte beheren** Beheer uw harde schijf met behulp van een visuele weergave van de ruimte die in beslag wordt genomen door elk type bestand.
- **• Prestatie en configuratiegeschiedenis** Controleer systeemgebeurtenissen en - wijzigingen in de loop van de tijd. Dit hulpprogramma toont alle hardwarescans, tests, systeemwijzigingen, belangrijke gebeurtenissen en herstelpunten op de dag dat ze zijn opgetreden.

#### **Gedetailleerde systeeminformatie** — Bekijk

gedetailleerde informatie over de configuratie van uw hardware en uw besturingssysteem, en krijg toegang tot kopieën van uw servicecontracten, garantiegegevens en mogelijkheden om de garantie te verlengen.

**Hulp** — Bekijk de opties van Dell voor technische ondersteuning, klantenservice, rondleidingen en training, de gebruikershandleiding, garantiegegevens, veelgestelde vragen enzovoort.

**Back-up en herstel** — Maak herstelmedia, start het herstelprogramma en maak online back-ups van bestanden.

#### **Aanbiedingen om systeemprestaties te verbeteren** — Schaf software- en hardwareoplossingen aan die de prestaties van uw

computer helpen verbeteren.

Ga voor meer informatie over **Dell Support Center** en voor het downloaden en installeren van de beschikbare ondersteuningshulpmiddelen naar **DellSupportCenter.com**.

# **My Dell Downloads**

#### *C* OPMERKING: My Dell Downloads is mogelijk niet in alle regio's beschikbaar.

Van sommige software die vooraf op uw nieuwe computer is geïnstalleerd, wordt geen cd of dvd meegeleverd. Deze software is beschikbaar op My Dell Downloads. Vanaf deze website kunt u beschikbare software downloaden om het systeem opnieuw te installeren of eigen backupmedia te maken.

My Dell Downloads registreren en gebruiken:

- **1.** Ga naar **downloadstore.dell.com/media**.
- **2.** Volg de instructies op het scherm om de software te registreren en te downloaden.
- **3.** Opnieuw installeren of back-upmedia van de software maken voor toekomstig gebruik.

# **Systeemberichten**

Als er een probleem of fout op uw computer optreedt, kan er een systeembericht worden weergegeven dat u helpt de oorzaak vast te stellen en aangeeft wat u moet doen om het probleem op te lossen.

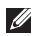

**OPMERKING:** Als het weergegeven bericht niet in de volgende voorbeelden wordt vermeld, raadpleegt u de documentatie bij het besturingssysteem of het programma dat werd uitgevoerd toen het bericht verscheen. U kunt ook de *Dell technologiegids* op uw vaste schijf of op **support.dell.com/manuals** raadplegen of contact opnemen met Dell (zie 'Contact opnemen met Dell' op pagina [80.](#page-81-0)

**Waarschuwing! Previous attempts at booting this system have failed at checkpoint [nnnn]. Noteer dit controlepunt en neem contact op met de technische ondersteuning van Dell:** om dit probleem op te lossen. De computer is er drie keer achtereen niet in geslaagd om de opstartprocedure uit te voeren vanwege dezelfde fout. Neem contact op met Dell (zie 'Contact opnemen met Dell' op pagina [80](#page-81-0)).

**CMOS checksum error** (Fout in CMOScontrolesom): mogelijke moederbordfout of de RTC-batterij is bijna leeg. Vervang de knoopcelbatterij (zie de *Onderhoudshandleiding* op **support.dell.com/manuals)** of zie 'Contact opnemen met Dell' op pagina [80](#page-81-0)).

**Hard-disk drive failure** (Storing in de vaste schijf): mogelijke storing in de vaste schijf tijdens POST. Neem contact op met Dell (zie 'Contact opnemen met Dell' op pagina [80](#page-81-0)).

#### **Keyboard failure** (Toetsenbord werkt niet): het toetsenbord werkt niet of de kabel zit los.

Raadpleeg voor het vervangen van het toetsenbord de *Onderhoudshandleiding* op **support.dell.com/manuals**.

**No boot device available** (Geen opstartapparaat beschikbaar): de vaste schijf bevat geen opstartpartitie, de kabel van de vaste schijf is los of er is geen opstartapparaat.

- • Als de vaste schijf als opstartapparaat is ingesteld, moet u controleren of alle kabels correct zijn aangesloten en of de schijf correct is geïnstalleerd en als opstartapparaat is gepartitioneerd.
- • Open het hulpprogramma voor systeeminstellingen en controleer of de informatie over de opstartvolgorde juist is (raadpleeg de *Technologiehandleiding van Dell* op de vaste schijf of op **support.dell.com/manuals**).

**CAUTION - Hard Drive SELF MONITORING SYSTEM has reported that a parameter has exceeded its normal operating range. Dell recommends that you back up your data regularly. A parameter out of range may or may not indicate a potential hard drive problem**  (WAARSCHUWING - Het ZELFCONTROLEREND SYSTEEM van de vaste schijf heeft aangegeven dat een van de parameters het normale gebruiksbereik heeft overschreden. Dell beveelt aan, regelmatig een back-up van uw gegevens te maken. Een parameter die buiten het bereik ligt, kan duiden op een probleem met de vaste schijf): S.M.A.R.T-fout, mogelijke fout in de harde schijf. Neem contact op met Dell (zie 'Contact opnemen met Dell' op pagina [80\)](#page-81-0).

# **Probleemoplosser voor hardware**

Als een apparaat tijdens de installatie van het besturingssysteem niet wordt gedetecteerd of als het wel wordt gedetecteerd maar niet juist wordt geconfigureerd, kunt u de **Probleemoplosser voor hardware** gebruiken om het compatibiliteitsprobleem op te lossen.

U start de Probleemoplosser voor hardware als volat:

- **1.** Klik op Start <sup>**↑**</sup> → Help en ondersteuning.
- **2.** Typ probleemoplosser voor hardware in het zoekveld en druk op <Enter> om de zoekactie te starten.
- **3.** Selecteer in de zoekresultaten de optie die het probleem het beste omschrijft en volg de overige stappen om het probleem op te lossen.

# <span id="page-59-0"></span>**Dell Diagnostics**

Als er zich een probleem met uw computer voordoet, voert u eerst de controles uit die in 'Vastlopen en softwareproblemen' op pagina [51](#page-52-0) worden beschreven en voert u Dell Diagnostics uit voordat u contact met Dell opneemt voor technische ondersteuning.

- *C* OPMERKING: Dell Diagnostics werkt alleen op Dell-computers.
- *<u>Demerking:</u>* De schijf Drivers and Utilities is mogelijk niet met uw computer meegeleverd.

Zorg ervoor dat het apparaat dat u wilt testen in het System Setup-programma wordt weergegeven en actief is. Druk op <F2> tijdens de POST (Power On Self Test) om het BIOS Setup-programma te openen.

Start Dell Diagnostics vanaf de vaste schijf of vanaf de schijf Drivers and Utilities.

### **Dell Diagnostics starten vanaf de vaste schijf**

Het hulpprogramma Dell Diagnostics bevindt zich op een verborgen partitie op de vaste schijf.

- *<b>OPMERKING:* Zie 'Contact opnemen met Dell' op pagina [80](#page-81-0) als uw computer geen beeld geeft.
- **1.** Controleer of de computer is aangesloten op een werkend stopcontact.
- **2.** Start de computer (opnieuw) op.
- **3.** Druk op <F12> zodra het DELL™-logo verschijnt. Selecteer **Diagnostics** (Diagnostiek) in het opstartmenu en druk op <Enter>.

Hiermee wordt mogelijk de Pre-Boot System Assessment (PSA: Systeemanalyse) gestart op uw computer.

- **OPMERKING:** Als u te lang wacht en het  $\mathscr{M}$ logo van het besturingssysteem wordt weergegeven, moet u blijven wachten totdat het bureaublad van Microsoft® Windows® wordt weergegeven. Daarna schakelt u de computer uit en probeert u het opnieuw.
- **OPMERKING:** Als een bericht wordt weergegeven dat er geen partitie met een diagnostisch hulpprogramma is gevonden, voert u Dell Diagnostics uit vanaf de schijf Drivers and Utilities.

Als de PSA wordt gestart:

- a. De PSA begint met het uitvoeren van tests.
- b. Als de PSA succesvol is, wordt het volgende bericht getoond: 'No problems have been found with this system so far. Do you want to run the remaining memory tests? This will take about 30 minutes or more. Do you want to continue? (Recommended).'

**Ondersteuningshulpmiddelen gebruiken**

- c. Als er problemen met het geheugen zijn, drukt u op <y>, kies anders <n>. Het volgende bericht wordt getoond: 'Booting Dell Diagnostic Utility Partition. Press any key to continue.'
- d. Druk op een willekeurige toets om het venster **Choose An Option** te openen.

Als de PSA niet wordt gestart:

Druk op een toets om Dell Diagnostics vanaf de partitie met het diagnostisch hulpprogramma op de vaste schijf te starten.

- **4.** Selecteer de test die u wilt uitvoeren.
- **5.** Als er tijdens een test een probleem wordt aangetroffen, wordt er een bericht weergegeven met een foutcode en een beschrijving van het probleem. Noteer de foutcode en een beschrijving van het probleem en neem contact op met Dell (zie 'Contact opnemen met Dell' op pagina [80\)](#page-81-0).

**OPMERKING:** Het serviceplaatje voor de computer wordt bovenaan in elk testscherm weergegeven. U kunt uw computer aan de hand van het serviceplaatje identificeren als u contact opneemt met Dell.

- **6.** Wanneer de tests voltooid zijn, sluit u het testscherm om terug te keren naar het scherm **Choose An Option**.
- **7.** Klik op **Exit** om Dell Diagnostics af te sluiten en de computer opnieuw op te starten.

### **Dell Diagnostics starten vanaf de schijf Drivers and Utilities**

- **OPMERKING:** De schijf Drivers and  $\mathscr{M}$ Utilities is mogelijk niet met uw computer meegeleverd.
- **1.** Plaats de schijf Drivers and Utilities in het station.
- **2.** Zet de computer uit en start deze opnieuw. Wanneer het DELL™-logo verschijnt, drukt u direct on <F12>.
- *C* OPMERKING: Als u te lang wacht en het logo van het besturingssysteem verschijnt, wacht u totdat het bureaublad van Microsoft Windows wordt weergegeven. Vervolgens sluit u de computer af en probeert u het opnieuw.
- *C* OPMERKING: Met de volgende stappen wordt de opstartvolgorde eenmalig gewijzigd. De volgende keer wordt de computer opgestart volgens de apparaten die zijn opgegeven in het hulpprogramma voor systeeminstellingen.
- **3.** Wanneer de lijst met opstartbronnen verschijnt, markeert u het **cd/dvd/cd-rw**station en drukt u op Enter.
- **4.** Kies in het menu dat wordt weergegeven, de optie **Boot from CD-ROM** (Opstarten vanaf cd) en druk op <Enter>.
- **5.** Typ 1 om het cd-menu te starten, en druk op <Enter> om verder te gaan.
- **6.** Selecteer **Run the Dell 32-bit Diagnostics** (32-bits Dell-diagnostiek uitvoeren) in de genummerde lijst. Als er meerdere versies worden aangegeven, moet u de versie selecteren die op uw computer van toepassing is.
- **7.** Selecteer de test die u wilt uitvoeren.
- **8.** Als er tijdens een test een probleem wordt aangetroffen, wordt er een bericht weergegeven met een foutcode en een beschrijving van het probleem. Noteer de foutcode en een beschrijving van het probleem en neem contact op met Dell (zie 'Contact opnemen met Dell' op pagina [80\)](#page-81-0).
- **OPMERKING:** Het serviceplaatje voor  $\mathscr{M}$ de computer wordt bovenaan in elk testscherm weergegeven. U kunt uw computer aan de hand van het serviceplaatje identificeren als u contact opneemt met Dell.

**Ondersteuningshulpmiddelen gebruiken**

- **9.** Wanneer de tests voltooid zijn, sluit u het testscherm om terug te keren naar het scherm **Choose An Option**.
- **10.** Als u Dell Diagnostics wilt afsluiten en de computer opnieuw wilt opstarten, klikt u op **Exit**.
- 11. Verwijder de schijf Drivers and Utilities.

# **Het besturingssysteem herstellen**

U kunt het besturingssysteem van uw computer herstellen door een van de volgende opties te kiezen:

**WAARSCHUWING: Als u Dell Factory Image Restore of de schijf van het** *besturingssysteem* **gebruikt, worden alle gegevensbestanden van uw computer verwijderd. Maak indien mogelijk een reservekopie van uw gegevensbestanden voordat u deze opties gebruikt.**

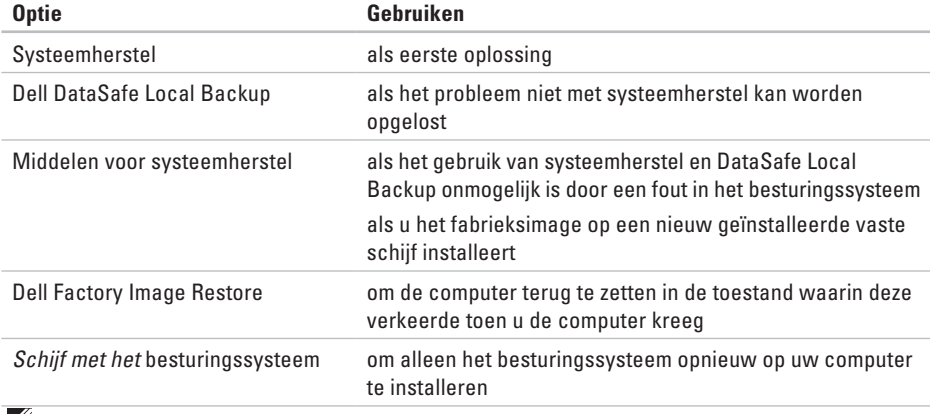

**OPMERKING:** De schijf Besturingssysteem is mogelijk niet met uw computer meegeleverd.

## **Systeemherstel**

De besturingssystemen van Microsoft® Windows® bieden een optie Systeemherstel, waarmee u uw computer terug kunt zetten naar een eerdere besturingsstatus (zonder dat dit van invloed is op uw gegevensbestanden) als de computer niet meer goed functioneert na wijzigingen aan de hardware, software of andere systeeminstellingen. Alle wijzigingen die Systeemherstel in uw computer aanbrengt, kunnen volledig ongedaan worden gemaakt.

### **WAARSCHUWING: Maak**

**regelmatig reservekopieën van uw gegevensbestanden. Systeemherstel kan uw gegevensbestanden niet controleren of herstellen.**

### **Systeemherstel starten**

**1.** Klik op **Start** .

- **2.** Typ Systeemherstel in het venster **Zoekopdracht starten** en druk op <Enter>.
- **OPMERKING:** Het venster **Gebruikersaccountbeheer** wordt mogelijk weergegeven. Als u een beheerder op de computer bent, klik dan op **Doorgaan**; neem anders contact op met de beheerder om door te gaan.
- **3.** Klik op **Volgende** en volg de instructies op het scherm.

Als het probleem niet kan worden verholpen met Systeemherstel, moet u mogelijk het laatste systeemherstel ongedaan maken.

### **Het laatste systeemherstel ongedaan maken**

- *C* OPMERKING: Voordat u het laatste systeemherstel ongedaan maakt, dient u alle geopende bestanden en programma's af te sluiten. Wijzig, open en verwijder geen bestanden of programma's totdat het systeemherstel is voltooid.
- **1.** Klik op **Start** .
- **2.** Typ Systeemherstel in het zoekvak en druk op <Enter>.
- **3.** Klik op **Systeemherstel ongedaan maken**, klik op **Volgende** en volg de instructies op het scherm.

# **Dell DataSafe Local Backup**

- <span id="page-66-0"></span>**WAARSCHUWING: Als u Dell DataSafe Local Backup gebruikt, worden alle toepassingen en stuurprogramma's verwijderd die u na aanschaf van uw computer hebt geïnstalleerd. Maak reservekopieën van toepassingen die op uw computer zijn geïnstalleerd voordat u Dell DataSafe Local Backup gebruikt. Gebruik Dell DataSafe Local Backup alleen als Systeemherstel het probleem met het besturingssysteem niet heeft opgelost.**
- **WAARSCHUWING: Hoewel Dell Datasafe Local Backup de gegevensbestanden op uw computer ongemoeid zou moeten laten, wordt aanbevolen een reservekopie van uw gegevensbestanden te maken voordat u Dell DataSafe Local Backup gebruikt.**
	- **OPMERKING:** Dell DataSafe Local Backup is mogelijk niet in alle regio's beschikbaar.

**OPMERKING:** Indien Dell DataSafe

Local Backup niet op uw computer is geïnstalleerd, gebruikt u Dell Factory Image Restore (zie 'Dell Factory Image Restore' op pagina [69\)](#page-70-0) om het besturingssysteem te herstellen.

U kunt Dell DataSafe Local Backup gebruiken om de oorspronkelijke status van uw vaste schijf te herstellen met behoud van de gegevensbestanden. Dit is de status op het moment dat u de computer kocht.

Met Dell DataSafe Local Backup kunt u:

- • een reservekopie maken en uw computer naar een eerdere status terugzetten;
- middelen voor systeemherstel maken.

### **Dell DataSafe Local Backup Basic**

Het fabrieksimage herstellen met behoud van de gegevensbestanden:

- **1.** Schakel de computer uit.
- **2.** Koppel alle apparaten (USB-station, printer, etc.) los die op de computer zijn aangesloten en verwijder alle onlangs toegevoegde interne hardware.
	- **OPMERKING:** Koppel de netadapter niet los.

**3.** Zet de computer aan.

- **4.** Druk wanneer het DELL™-logo verschijnt herhaaldelijk op <F8> om het venster **Advanced Boot Options** (Geavanceerde opstartopties) te openen.
- *C* OPMERKING: Als u te lang wacht en het logo van het besturingssysteem verschijnt, wacht u totdat het bureaublad van Microsoft Windows wordt weergegeven. Vervolgens sluit u de computer af en probeert u het opnieuw.
- **5.** Selecteer **Repair Your Computer** (Uw computer herstellen).
- **6.** Selecteer **Dell Factory Image Recovery and DataSafe Options** en volg de instructies op het scherm.
- *C* OPMERKING: De duur van het herstelproces is afhankelijk van de hoeveelheid gegevens die moet worden hersteld.
- *C* OPMERKING: Raadpleeg voor meer informatie het Knowledge Base-artikel 353560 op **support.dell.com**.

### **Opwaarderen naar Dell DataSafe Local Backup Professional**

- 
- **ZA OPMERKING:** Mogelijk is Dell DataSafe Local Backup Professional op uw computer geïnstalleerd indien u dit bij aankoop van de computer hebt besteld.

Dell DataSafe Local Backup Professional biedt aanvullende functies waarmee u:

- • reservekopieën kunt maken en uw computer kunt herstellen op basis van bestandstypen;
- • reservekopieën van bestanden op een lokaal opslagapparaat kunt bewaren;
- automatische back-ups kunt plannen.

Opwaarderen naar Dell DataSafe Local Backup Professional:

- **1.** Dubbelklik op het pictogram voor Dell DataSafe Local Backup **op** de taakbalk.
- **2.** Klik op **Upgrade Now!**
- **3.** Volg de instructies op het scherm om de upgrade te voltooien.

# **Middelen voor systeemherstel**

**WAARSCHUWING: Hoewel middelen voor systeemherstel de gegevensbestanden op uw computer ongemoeid zouden moeten laten, wordt aanbevolen een reservekopie van uw gegevensbestanden te maken voordat u de middelen voor systeemherstel gebruikt.**

U kunt de middelen voor systeemherstel gebruiken om de oorspronkelijke status van uw vaste schijf te herstellen met behoud van de gegevensbestanden. Dit is de status op het moment dat u de computer kocht.

Gebruik de middelen voor systeemherstel indien:

- • de herstelopties die op uw computersysteem zijn geïnstalleerd, niet kunnen worden gebruikt vanwege een fout in het besturingssysteem;
- • gegevens niet kunnen worden hersteld vanwege een storing aan de vaste schijf.

Het fabrieksimage van uw computer herstellen met behulp van middelen voor systeemherstel:

- **1.** Plaats de schijf voor systeemherstel in de computer of steek de USB-stick in een vrije poort. Start de computer vervolgens op.
- **2.** Druk op <F12> zodra het DELL™-logo verschijnt.
- *C* OPMERKING: Als u te lang wacht en het logo van het besturingssysteem wordt weergegeven, moet u blijven wachten totdat het bureaublad van Microsoft® Windows® wordt weergegeven. Daarna schakelt u de computer uit en probeert u het opnieuw.
- **3.** Selecteer het gewenste opstartapparaat uit de lijst en druk op <Enter>.
- **4.** Volg de instructies op het scherm om het herstelproces te voltooien.

## <span id="page-70-0"></span>**Dell Factory Image Restore**

- **WAARSCHUWING: Met Dell Factory Image Restore worden alle gegevens op de vaste schijf permanent verwijderd. Ook worden alle toepassingen en stuurprogramma's verwijderd die u hebt geïnstalleerd nadat u de computer hebt ontvangen. Maak indien mogelijk u een back-up van de gegevens voordat u deze optie gebruikt. Gebruik Dell Factory Image Restore alleen als Systeemherstel het probleem met het besturingssysteem niet heeft opgelost.**
- **OPMERKING:** Dell Factory Image Restore  $\mathscr{M}$ is in sommige landen of op sommige computers mogelijk niet beschikbaar.
- *C* OPMERKING: Indien Dell Factory Image Restore niet op uw computer is geïnstalleerd, gebruikt u Dell DataSafe Local Backup (zie 'Dell DataSafe Local Backup' op pagina [65](#page-66-0)) om het besturingssysteem te herstellen.

Gebruik Dell Factory Image Restore alleen als laatste redmiddel om uw besturingssysteem te herstellen. Met deze optie herstelt u de staat van de vaste schijf waarin deze verkeerde toen u de computer kocht. Alle programma's en bestanden die u hebt toegevoegd nadat u de computer hebt gekocht (inclusief gegevensbestanden) worden permanent van de vaste schijf verwijderd. Gegevensbestanden zijn onder andere documenten, spreadsheets, e-mailberichten, digitale foto's en muziekbestanden. Maak indien mogelijk een reservekopie van alle gegevens voordat u Dell Factory Image Restore gebruikt.

### **Dell Factory Image Restore starten**

- **1.** Zet de computer aan.
- **2.** Druk wanneer het DELL™-logo verschijnt herhaaldelijk op <F8> om het venster **Advanced Boot Options** (Geavanceerde opstartopties) te openen.
- *CA* OPMERKING: Als u te lang wacht en het logo van het besturingssysteem verschijnt, wacht u totdat het bureaublad van Microsoft Windows wordt weergegeven. Vervolgens sluit u de computer af en probeert u het opnieuw.
- **3.** Selecteer **Repair Your Computer** (Uw computer herstellen). Het venster **System Recovery Options**  (Opties voor systeemherstel) wordt weergegeven.
- **4.** Selecteer een toetsenbordindeling en klik op **Next** (Volgende).
- **5.** Als u toegang wilt tot de herstelopties, moet u zich aanmelden als een lokale gebruiker. Als u toegang wilt tot de opdrachtprompt, typt u administrator in het veld **Gebruikersnaam** en klikt u op **OK**.
- **6.** Klik op **Dell Factory Image Restore**. Het welkomstscherm van **Dell Factory Image Restore** wordt weergegeven.
- *C* OPMERKING: Afhankelijk van uw configuratie moet u mogelijk eerst **Dell Factory Tools** kiezen en pas daarna **Dell Factory Image Restore**.
- **7.** Klik op **Next** (Volgende). Het scherm **Confirm Data Deletion** (Verwijdering van gegevens bevestigen) wordt weergegeven.
- 
- *C* OPMERKING: Als u niet verder wilt gaan met Factory Image Restore, klikt u op **Cancel** (Annuleren).
**8.** Klik op het selectievakje om te bevestigen dat u de vaste schijf opnieuw wilt formatteren en de fabrieksinstellingen van de systeemsoftware wilt herstellen, en klik op **Next** (Volgende).

Het herstelproces begint en kan vijf minuten of meer in beslag nemen. Er wordt een bericht weergegeven wanneer het besturingssysteem en de standaardfabriekstoepassingen zijn hersteld.

**9.** Klik op **Finish** (Voltooien) om het systeem opnieuw op te starten.

# <span id="page-73-0"></span>**Hulp krijgen**

Als u een probleem met de computer ondervindt, kunt u de volgende stappen uitvoeren om een diagnose van het probleem te stellen en het op te lossen:

- **1.** Zie 'Problemen oplossen' op pagina [46](#page-47-0) voor informatie en procedures met betrekking tot uw computerprobleem.
- **2.** Zie de Dell technologiegids op uw vaste schijf of op **support.dell.com/manuals** voor meer informatie over probleemoplossing.
- **3.** Zie 'Dell Diagnostics' op pagina [58](#page-59-0) voor procedures voor het uitvoeren van Dell Diagnostics.
- **4.** Vul de diagnostische checklist in op pagina [79](#page-80-0).
- **5.** Gebruik de uitgebreide reeks online services van Dell Support (**support.dell.com**) voor hulp tijdens de installatie en bij het oplossen van problemen. Zie 'Online services' op pagina [74](#page-75-0) voor een uitgebreidere lijst met online services van Dell Support.
- **6.** Als het probleem niet met behulp van de voorgaande stappen kan worden opgelost, gaat u naar 'Voordat u belt' op pagina [78](#page-79-0).
- **OPMERKING:** Bel Dell Support vanaf een telefoon in de buurt van de computer, zodat de ondersteuningsmedewerkers u kunnen assisteren tijdens de benodigde procedures.
- **OPMERKING:** De code voor expressservice van Dell is mogelijk niet in alle landen beschikbaar.

Wanneer het automatische telefoonsysteem van Dell u daarom vraagt, voert u de code voor express-service in om het gesprek rechtstreeks naar de juiste ondersteuningsmedewerker te leiden. Als u niet over een code voor express-service beschikt, opent u de map **Dell Accessories** (Dell-accessoires), dubbelklikt u op het pictogram **Express Service Code** (Code voor express-service) en volgt u de instructies op het scherm.

**OPMERKING:** Sommige services zijn  $\mathscr{U}$ mogelijk niet beschikbaar op locaties buiten de Verenigde Staten. Bel uw plaatselijke vertegenwoordiger van Dell om te vragen naar de beschikbaarheid.

# **Technische ondersteuning en klantenservice**

De technische ondersteuning van Dell staat klaar voor al uw vragen met betrekking tot hardware van Dell. Onze ondersteuningsmedewerkers maken gebruik van diagnostische computerfunctionaliteit om snel en nauwkeurig antwoorden te kunnen geven.

Zie 'Voordat u belt' op pagina [78](#page-79-0) en 'Contact opnemen met Dell' op pagina [80](#page-81-0) als u contact wilt opnemen met de ondersteuningsafdeling van Dell.

# **DellConnect**

DellConnect™ is een eenvoudig hulpmiddel waarmee de ondersteuningsmedewerkers van Dell met een breedbandverbinding online toegang krijgen tot uw computer, zodat zij het probleem onder uw toezicht kunnen diagnosticeren en herstellen. Ga voor meer informatie naar **www.dell.com**/**dellconnect**.

<span id="page-75-1"></span>**Hulp krijgen**

# <span id="page-75-0"></span>**Online services**

Meer informatie over de producten en diensten van Dell is beschikbaar op de volgende websites:

- • **www.dell.com**
- • **www.dell.com/ap** (alleen landen in Azië en het Pacifisch gebied)
- • **www.dell.com/jp** (alleen Japan)
- • **www.euro.dell.com** (alleen Europa)
- • **www.dell.com/la** (landen in Latijns-Amerika en het Caraïbisch gebied)
- • **www.dell.ca** (alleen Canada)

Via de volgende websites en e-mailadressen kunt u contact opnemen met Dell Support:

#### **Dell Support-websites**

- • **support.dell.com**
- • **support.jp.dell.com** (alleen Japan)
- • **support.euro.dell.com** (alleen Europa)
- • **supportapj.dell.com** (alleen Azië en het Pacifisch gebied)

### **E-mailadressen voor Dell Support**

- • **mobile\_support@us.dell.com**
- • **support@us.dell.com**
- • **la-techsupport@dell.com** (alleen landen in Latijns-Amerika en het Caraïbisch gebied)
- • **apsupport@dell.com** (alleen landen in Azië en het Pacifisch gebied)

#### **E-mailadressen van Dell Marketing en Sales**

- • **apmarketing@dell.com** (alleen landen in Azië en het Pacifisch gebied)
- • **sales\_canada@dell.com** (alleen Canada)

#### **Anonieme FTP (File Transfer Protocol)**

• **ftp.dell.com**

Meld u aan als gebruiker: anonymous en gebruik uw e-mailadres als wachtwoord.

# **Geautomatiseerde bestelstatusservice**

U kunt de status van de door u bestelde Dellproducten raadplegen via **support.dell.com** of bellen met de geautomatiseerde bestelstatusservice. Via een opgenomen boodschap wordt u gevraagd de gegevens in te voeren die nodig zijn om uw bestelling en de status ervan te vinden. Zie 'Contact opnemen met Dell' op pagina [80](#page-81-0) voor het telefoonnummer voor uw regio.

Als er problemen met uw bestelling zijn, zoals ontbrekende onderdelen, verkeerde onderdelen of onjuiste facturering, neemt u contact op met Dell. Houd uw factuur of pakbon bij de hand wanneer u belt. Zie 'Contact opnemen met Dell' op pagina [80](#page-81-0) voor het telefoonnummer voor uw regio.

# **Productinformatie**

Als u informatie over andere Dell-producten nodig hebt of een bestelling wilt plaatsen, kunt u de website van Dell bezoeken op **www.dell.com**. Zie 'Contact opnemen met Dell' op pagina [80](#page-81-0) voor het telefoonnummer voor uw regio of het nummer van een verkoopspecialist.

# **Items retourneren voor reparatie of restitutie onder de garantie**

Bereid alle items die voor reparatie of restitutie worden teruggezonden als volgt voor:

- **OPMERKING:** Denk eraan om een backup te maken van alle gegevens op de vaste schijf en op eventuele andere opslagapparaten in het product voordat u het product naar Dell terugstuurt. Verwijder alle vertrouwelijke, particuliere en persoonlijke gegevens evenals verwisselbare media, zoals cd's en mediakaarten. Dell is niet verantwoordelijk voor vertrouwelijke, particuliere of persoonlijke gegevens, verloren of beschadigde gegevens of beschadigde of verloren verwisselbare media die zich op of in de teruggestuurde computer bevinden.
- **1.** Neem telefonisch contact op met Dell voor een RMA-retournummer en noteer dit nummer op een duidelijk zichtbare plaats op de doos. Zie 'Contact opnemen met Dell' op pagina [80](#page-81-0) voor het telefoonnummer voor uw regio.
- **2.** Voeg een kopie van de factuur toe en een brief waarin u de reden voor de retournering beschrijft.
- **3.** Voeg een kopie van de diagnostische checklist toe (zie 'Diagnostische checklist' op pagina [79\)](#page-80-0) om aan te geven welke tests u hebt uitgevoerd en welke foutberichten door Dell Diagnostics werden gerapporteerd (zie 'Dell Diagnostics' op pagina [58\)](#page-59-0).
- **4.** Stuur alle accessoires mee die bij de geretourneerde items behoren, zoals netsnoeren, software, handleidingen en dergelijke, als u voor restitutie in aanmerking wilt komen.

<span id="page-78-0"></span>**5.** Verpak de apparatuur die u terugstuurt in de oorspronkelijke of een vergelijkbare verpakking.

*C* OPMERKING: De verzendkosten zijn voor uw rekening. U bent ook verantwoordelijk voor het verzekeren van de geretourneerde producten en aansprakelijk voor het risico van eventueel verlies tijdens het retourneren van de items naar Dell. Pakketten die onder rembours worden verzonden, worden niet geaccepteerd.

*C* OPMERKING: Als niet aan de bovenstaande voorwaarden wordt voldaan, zullen de geretourneerde producten bij het magazijn van Dell worden geweigerd en aan u

worden geretourneerd.

#### **Hulp krijgen**

# <span id="page-79-0"></span>**Voordat u belt**

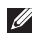

**OPMERKING:** Zorg ervoor dat u uw code voor express-service bij de hand hebt wanneer u telefonisch contact opneemt met Dell. Met behulp van deze code kan het geautomatiseerde telefoonsysteem van Dell Support uw gesprek efficiënter naar de juiste persoon doorschakelen. Mogelijk wordt u gevraagd naar uw serviceplaatje.

#### **Het serviceplaatje opzoeken**

Het serviceplaatje voor uw computer is te vinden op een label onder aan de computer.

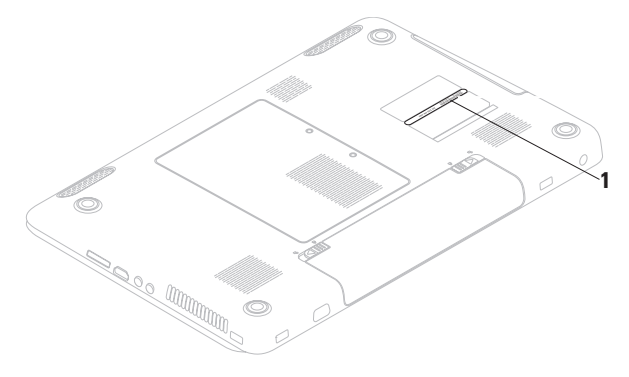

#### **1** Serviceplaatje

Vergeet niet de diagnostische checklist in te vullen. Zet indien mogelijk uw pc aan voordat u contact met Dell opneemt voor ondersteuning en bel vanaf een locatie in de buurt van de computer. Mogelijk wordt u gevraagd om enkele opdrachten in te voeren via het toetsenbord, informatie op te geven tijdens het uitvoeren van procedures of andere stappen op het gebied van probleemoplossing uit te voeren die alleen mogelijk zijn vanaf de pc in kwestie. Zorg ervoor dat u de documentatie van de computer bij de hand hebt.

#### <span id="page-80-0"></span>**Diagnostische controlelijst**

- • Naam:
- • Datum:
- • Adres:
- • Telefoonnummer:
- • Serviceplaatje (de streepjescode aan de achter- of onderzijde van de computer):
- • Code voor express-service:
- • RMA-nummer voor artikelretour (indien verstrekt door een ondersteuningsmedewerker van Dell):
- • Besturingssysteem en versie:
- • Apparaten:
- • Uitbreidingskaarten:
- • Bent u op een netwerk aangesloten? Ja/Nee
- • Netwerk, versie en netwerkadapter:
- • Programma's en versies:

<span id="page-81-1"></span>Raadpleeg de documentatie die bij uw besturingssysteem werd geleverd om de inhoud van de opstartbestanden van de computer te bepalen. Als de pc op een printer is aangesloten, kunt u de bestanden afdrukken. Als dit niet het geval is, noteert u de inhoud van elk bestand voordat u telefonisch contact met Dell opneemt.

- • Foutbericht, pieptooncode of diagnostische code:
- • Beschrijving van probleem en uitgevoerde probleemoplossingsprocedures:

# <span id="page-81-0"></span>**Contact opnemen met Dell**

Klanten in de VS kunnen bellen met 800-WWW-DELL (800-999-3355).

**OPMERKING:** Als u niet over een actieve internetverbinding beschikt, kunt u contactgegevens vinden op de factuur of de pakbon of in de productcatalogus van Dell.

Dell biedt verschillende online en telefonische ondersteuningsservices en -mogelijkheden. De beschikbaarheid hiervan verschilt per land en product. Sommige services zijn mogelijk niet in uw regio beschikbaar.

U neemt als volgt contact op met Dell voor zaken op het gebied van verkoop, ondersteuning of klantenservice:

- **1.** Ga naar **support.dell.com/contactdell**.
- **2.** Selecteer uw land of regio.
- **3.** Selecteer de gewenste service- of ondersteuningslink.
- **4.** Selecteer de gewenste methode om contact op te nemen met Dell.

**Hulp krijgen** 

# <span id="page-83-0"></span>**Meer informatie en bronnen**

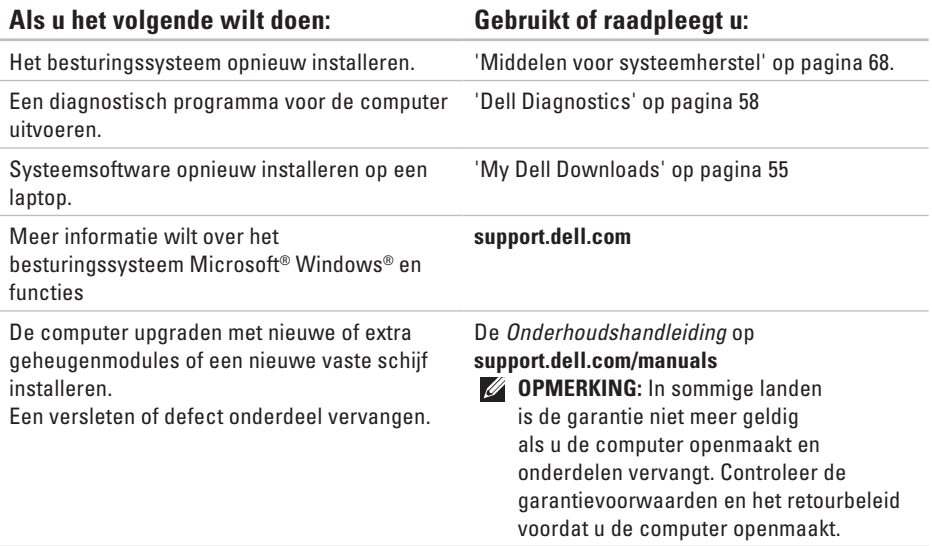

#### **Als u het volgende wilt doen: Gebruikt of raadpleegt u:**

Informatie zoeken over de aanbevolen procedures op het gebied van veiligheid voor uw computer.

Garantiegegevens, voorwaarden (alleen VS), veiligheidsinstructies, informatie over regelgeving en ergonomie en de gebruiksrechtovereenkomst bekijken.

Serviceplaatje/code voor express-service zoeken: u hebt deze code nodig om uw computer aan te melden op **support.dell.com** of om contact op te nemen met de technische ondersteuning.

De documentatie over veiligheid en regelgeving die bij uw computer is geleverd en de startpagina over naleving van regelgeving op: **www.dell.com/regulatory\_compliance**.

De onderzijde van uw computer.

Het **Dell Support Center**. U start het **Dell Support Center** door te klikken op het pictogram op de taakbalk.

#### <span id="page-85-0"></span>**Als u het volgende wilt doen: Gebruikt of raadpleegt u:**

Stuurprogramma's en downloads zoeken; readme-bestanden.

Toegang tot technische ondersteuning en productondersteuning.

De bestelstatus van nieuwe aankopen controleren.

Oplossingen en antwoorden op algemene vragen zoeken.

De meeste recente informatie voor

technische wijzigingen in de computer of geavanceerde technische naslaginformatie voor computertechnici en ervaren gebruikers zoeken.

**support.dell.com**

<span id="page-86-0"></span>Dit gedeelte bevat informatie die u mogelijk nodig hebt als u de computer installeert, stuurprogramma's bijwerkt of de computer uitbreidt.

**OPMERKING:** Aanbiedingen kunnen per regio verschillen. Klik voor meer informatie over de configuratie van uw computer op Start <sup>(→</sup> → Help en ondersteuning en selecteer de optie om informatie over uw computer weer te geven.

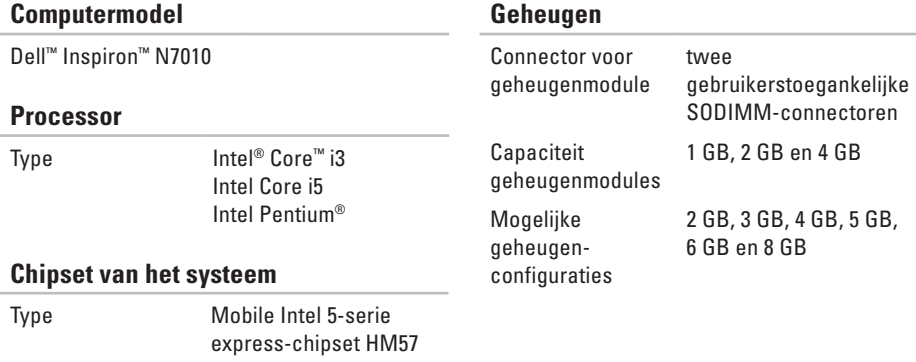

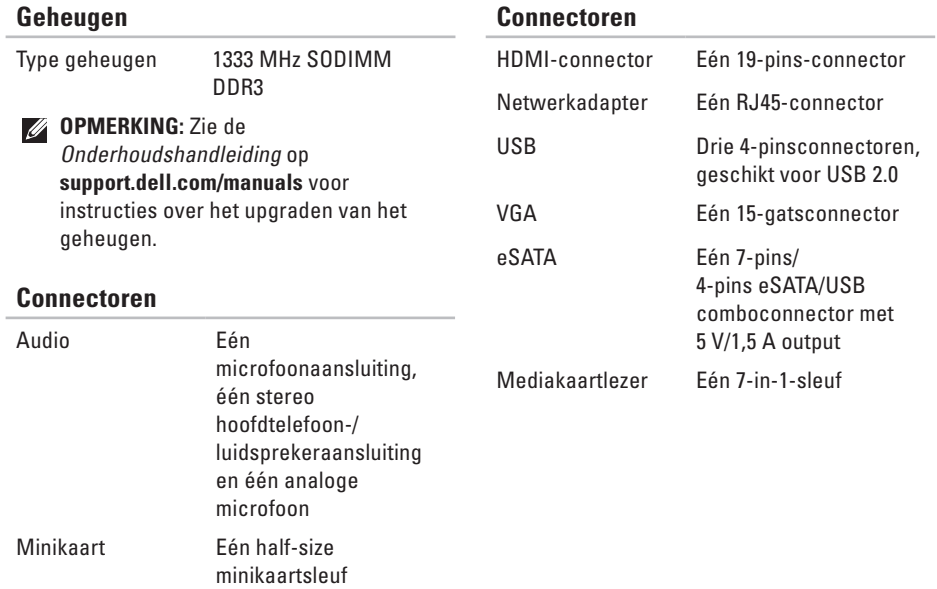

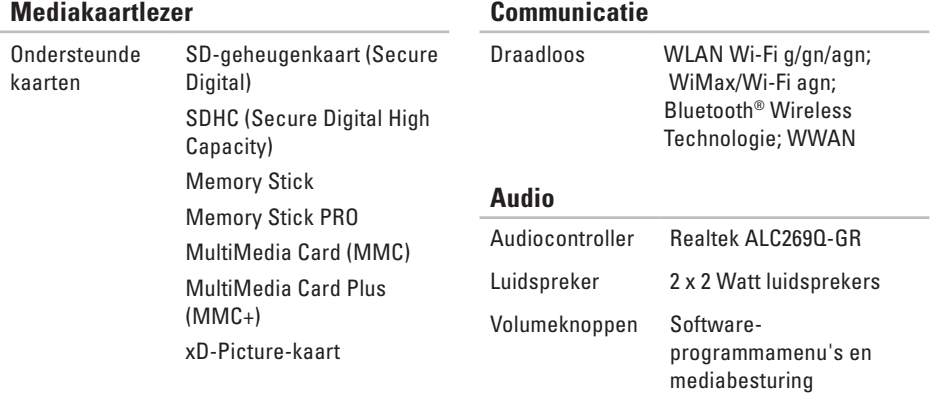

#### **Communicatie**

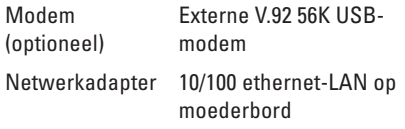

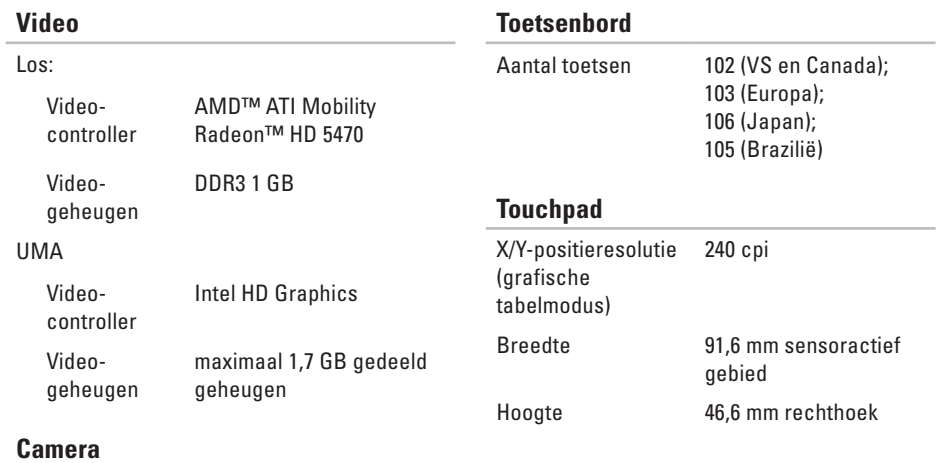

Pixels 1,3 megapixel Videoresolutie 640 x 480 bij 30 fps (maximum)

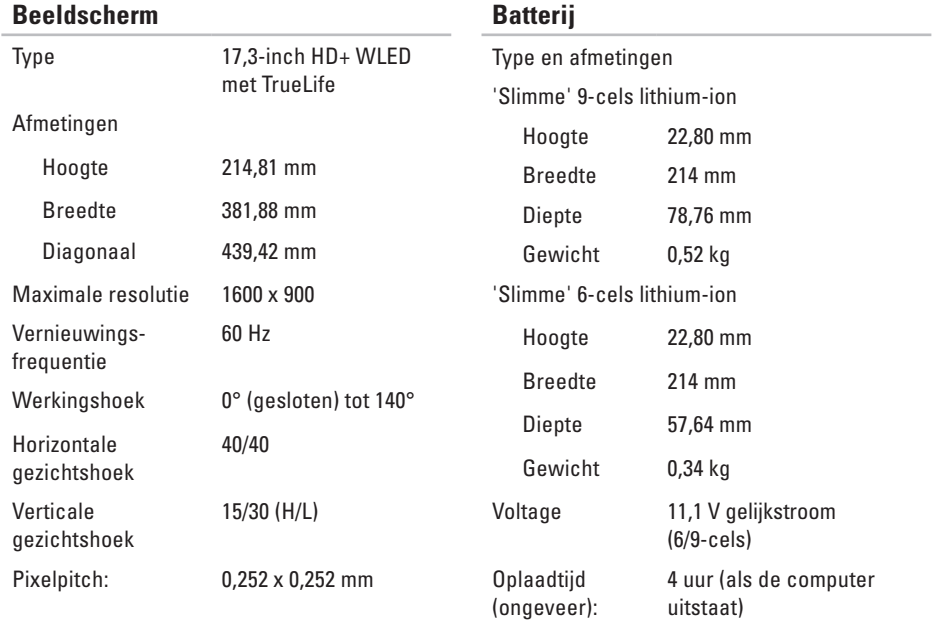

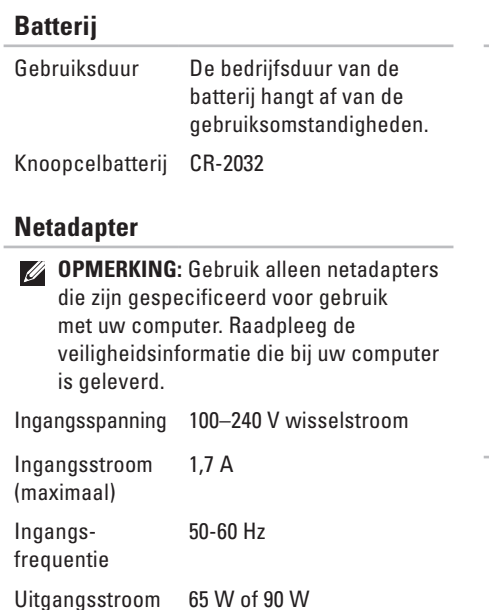

#### **Netadapter**

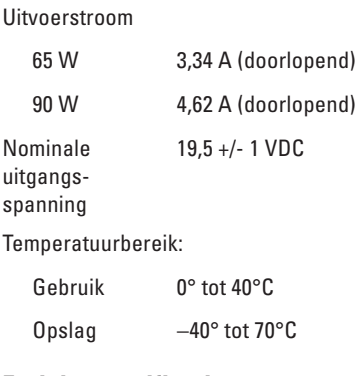

#### **Fysieke specificaties**

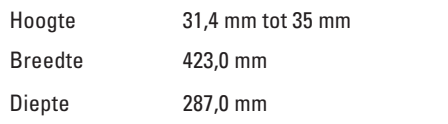

#### **Fysieke specificaties**

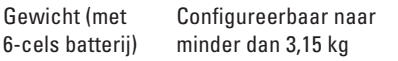

#### **Computeromgeving**

Temperatuurbereik:

Gebruik 0° tot 35°C Opslag  $-40^\circ$  tot 65 $^\circ$ C

Relatieve vochtigheid (maximaal)

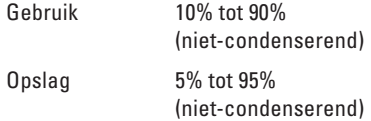

Maximale trilling (met behulp van een willekeurig vibrerend spectrum dat de gebruikersomgeving simuleert)

Gebruik 0,66 GRMS

#### **Computeromgeving**

Niet in bedrijf 1.30 GRMS

Maximale schok (gemeten met Dell Diagnostics op de vaste schijf, geactiveerd en een halve sinuspuls van 2 ms voor bedrijfsspecificatie; ook gemeten met vaste schijf in de parkeerstand bij een 2-ms halve sinuspuls)

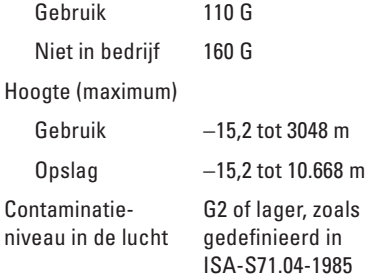

# **Kennisgeving over Macrovision Bijlage**

Dit product bevat technologie voor bescherming van het auteursrecht, dat wordt beschermd door methodische claims van bepaalde octrooien in de V.S. en andere rechten voor intellectueel eigendom die in handen zijn van Macrovision Corporation en andere houders van rechten. Gebruik van deze technologie voor bescherming van het auteursrecht moet worden goedgekeurd door Macrovision Corporation en is bestemd voor thuisgebruik en overige vertoning in beperkte kring, tenzij Macrovision Corporation toestemming heeft gegeven voor andere toepassingen. Reverseengineering of demontage is verboden.

# **Informatie over de officiële Mexicaanse NOM-norm (alleen voor Mexico)**

De volgende informatie wordt verstrekt in de apparaten die in dit document worden beschreven overeenkomstig de vereisten van de officiële Mexicaanse norm (NOM):

#### **Importeur:**

Dell México S.A. de C.V. Paseo de la Reforma 2620 - Flat 11° Col. Lomas Altas 11950 México, D.F.

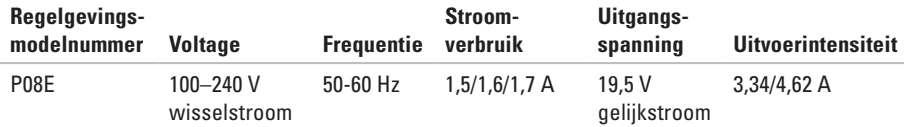

Raadpleeg voor meer informatie de veiligheidsgegevens die bij uw computer zijn geleverd.

Raadpleeg voor meer informatie over aanbevolen procedures op het gebied van veiligheid onze website over de naleving van wet- en regelgeving op **www.dell.com/regulatory\_compliance**.

# **Index**

aansluiten met internet **1 [8](#page-19-0)** netadapter **[6](#page-7-0)** netwerkkabel **[7](#page-8-0)** aan/uit-/batterij-indicatorlampjes **2 [7](#page-28-0)**

# **C**

**A**

camera **[3](#page-40-0) 9** cd/dvd afspelen **[3](#page-37-0) 6** computer instellen **[5](#page-6-0)** mogelijkheden **[4](#page-43-0) 2**

# **D**

**94** Dell Diagnostics **5 [8](#page-59-1)** Dell Factory Image Restore **6 [9](#page-70-0)**

Dell Support Center **[5](#page-55-0) 4** draadloos netwerkverbinding **[4](#page-48-0) 7** dvd's, afspelen en maken **4 [3](#page-44-0)**

## **E**

e-mailadres voor technische ondersteuning **[7](#page-75-1) 4** e-mailadressen voor ondersteuning **[7](#page-75-1) 4**

## **F**

fabrieksimage herstellen **[6](#page-70-0) 9** FTP, anoniem aanmelden **[7](#page-75-1) 4**

### **G**

gegevens herstellen **[4](#page-44-0) 3** geheugenproblemen **[5](#page-51-0) 0** geluid aansluiten **[25](#page-26-0)**

# **H**

HDMI aansluiten **[25](#page-26-0)** hoofdtelefoon, aansluiten **[25](#page-26-0)** hulp hulp en ondersteuning krijgen **[72](#page-73-0)**

**I** installatie, voordat u begint **[5](#page-6-0)** internetverbinding **[18](#page-19-0)** ISP internetprovider **[18](#page-19-0)**

# **L**

luchtstroom

computerveiligheid **[5](#page-6-0)**

# **M**

mediakaartlezer **[25](#page-26-0)** meer informatie zoeken **[82](#page-83-0)** microfoon aansluiten externe **[25](#page-26-0)**

# **N**

netadapter aansluiten **[6](#page-7-0)** Netwerkverbinding oplossen **[47](#page-48-0)**

# **O**

online contact opnemen met Dell **[80](#page-81-1)** optisch station **[23](#page-24-0)**

## **P**

problemen oplossen **[46](#page-47-1)**

**Index**

# **S**

schade, voorkomen **[5](#page-6-0)** SIM-kaart **[12](#page-13-0)** software **[42](#page-43-0)** softwareproblemen **[51](#page-52-0)** specificaties **[85](#page-86-0)** statuslampje batterij **[28](#page-29-0)** stuurprogramma's en downloads **[84](#page-85-0)** systeemberichten **[56](#page-57-0)**

**T** touchpadbewegingen **[32](#page-33-0)**

### **U**

USB **[25](#page-26-0), [26](#page-27-0)**

## **V**

vast netwerk netwerkkabel, aansluiten **[7](#page-8-0)** ventilatie, voldoende **[5](#page-6-0)** verzenden van producten voor reparatie of retour **[77](#page-78-0)** VGA aansluiten **[26](#page-27-0)** volume **[35](#page-36-0)**

# **W**

websites voor ondersteuning wereldwijd **[74](#page-75-1)**

Gedrukt in Polen

www.dell.com | support.dell.com

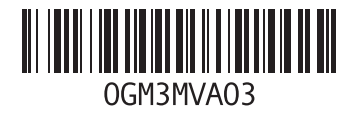